# **YouTube で「動画のアップ」や「ライブ配信」を行う方法 (初心者向け)**

2023.6 更新 東京経済大学 情報システム課

本学 TKU メール(Gmail)アカウントで「動画のアップ」や「ライブ配信」を行う手順です。 (フリーの Gmail アカウントの場合でも、本マニュアルの手順で基本可能です)

**目次 0.事前準備(必須です。初回のみ)** ■0-1. チャンネルを作成する P2~3 ■0-2. 電話番号による認証を行う P4~5

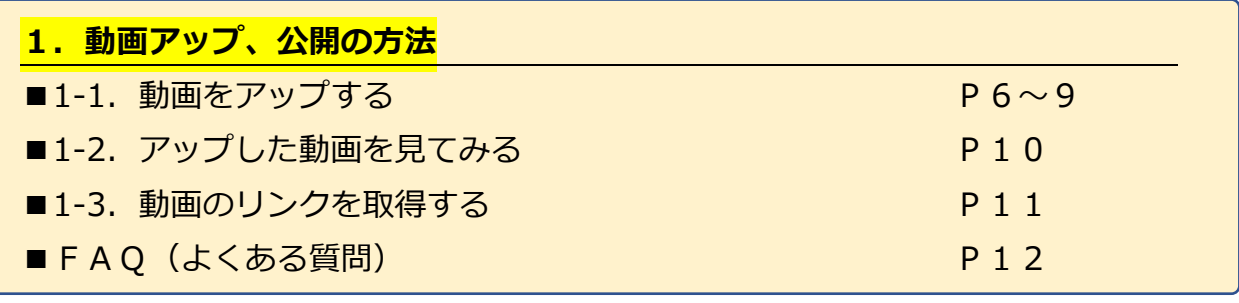

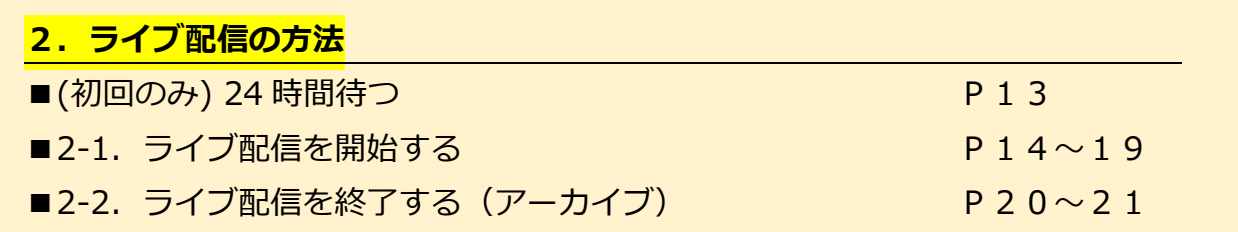

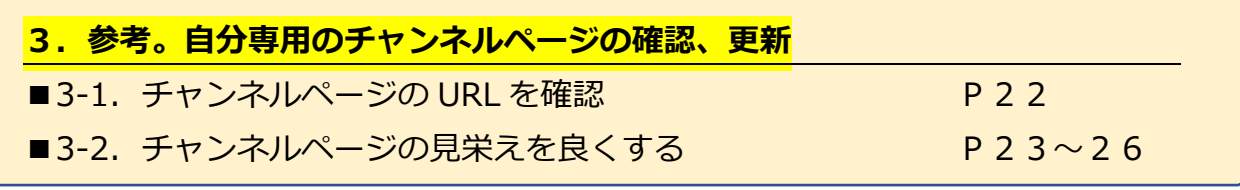

参考リンク

- YouTube トップ <https://www.youtube.com/>
- YouTube Studio <https://studio.youtube.com/>
- YouTube ヘルプ <https://support.google.com/youtube>

**0.事前準備 (必須です。初回のみ)** 

## ■0-1. チャンネルを作成する

### ◆手順1. YouTube にログインする。

<https://www.youtube.com/> 右上の「**ログイン**」をクリックし、TKU メールアカウントでログイン。

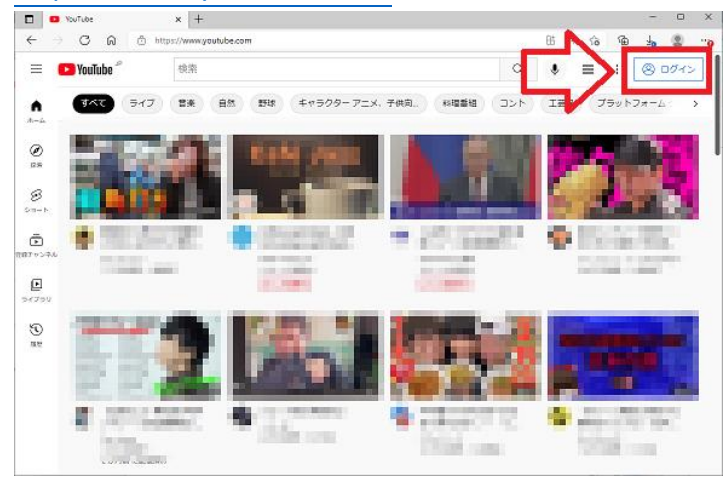

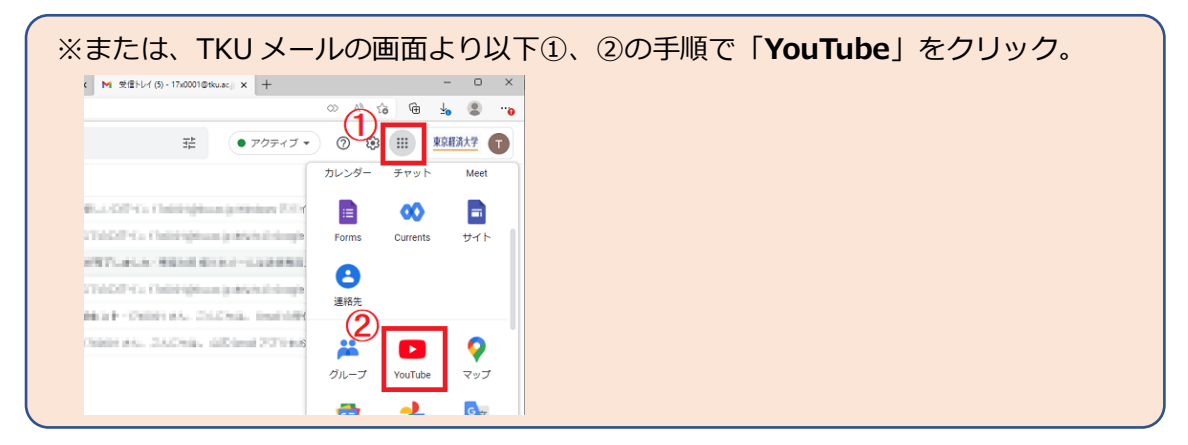

**◆手順2.以下①、②の順で「チャンネルを作成」をクリック。** 

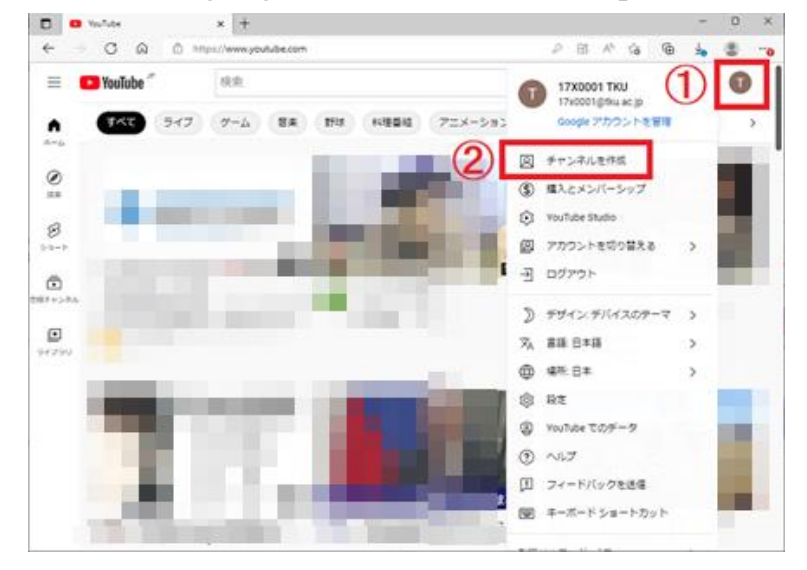

**◆手順3.以下画面で①、②を指定し「チャンネルを作成」をクリック。** 

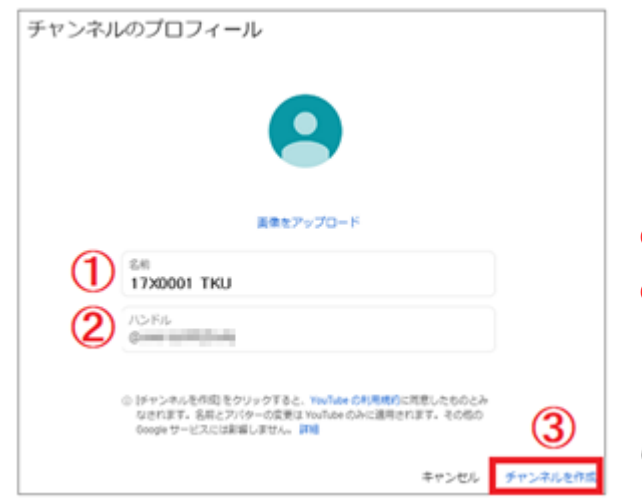

**①名前**:あなたのチャンネルページの名称になります。 **②ハンドル**:チャンネルの URL の一部になります。

※①も②も後で変更可能ですので、ひとまず表記されて いるままでもOKです。

◆手順4.チャンネルが作成されました。※以下の場合、チャンネル名は「**17X0001 TKU**」。

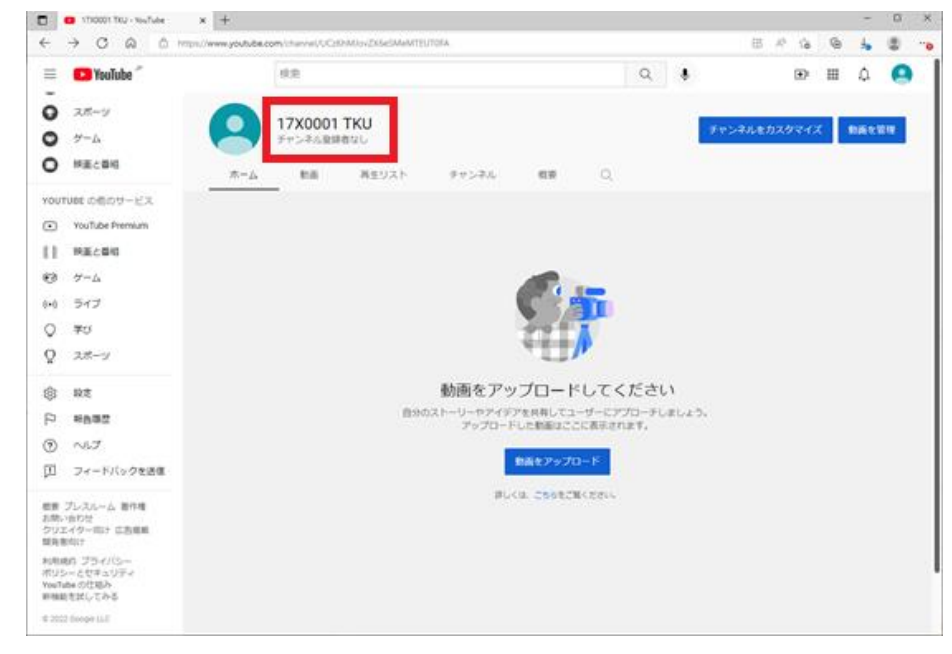

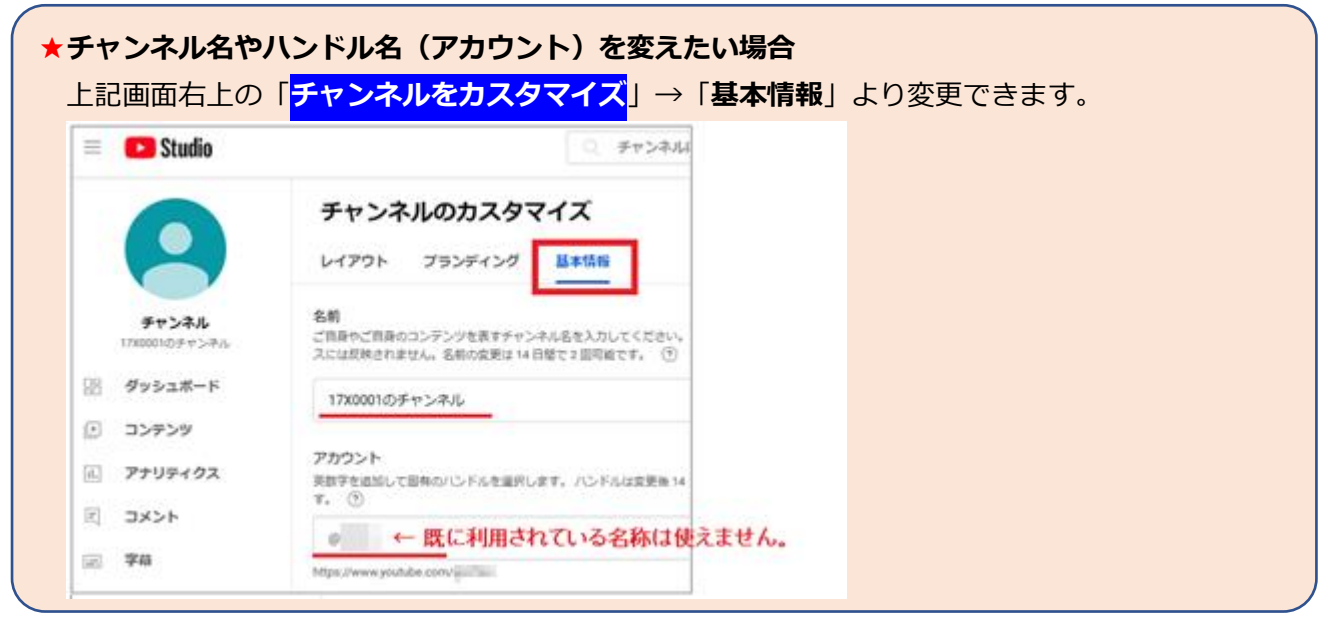

## **■0-2.電話番号による認証を行う**

標準では「15 分以上の動画アップ」や「ライブ配信」を行えません。これら制限を認証により解除します。

◆手順1. YouTube [\(https://www.youtube.com/\)](https://www.youtube.com/) より、以下手順でチャンネル画面を開く。

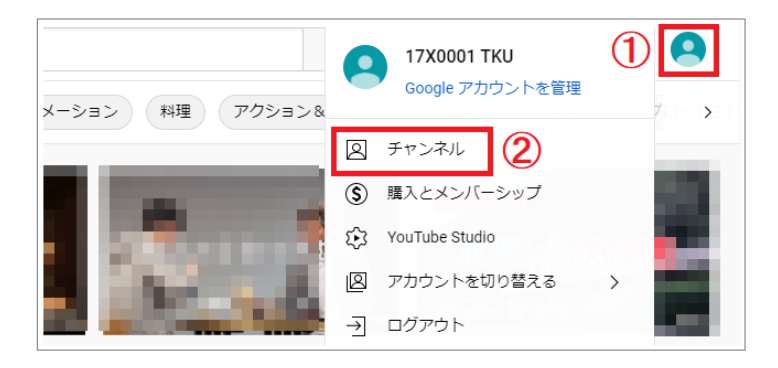

◆手順2. 以下画面の左メニューの「設定」をクリック。

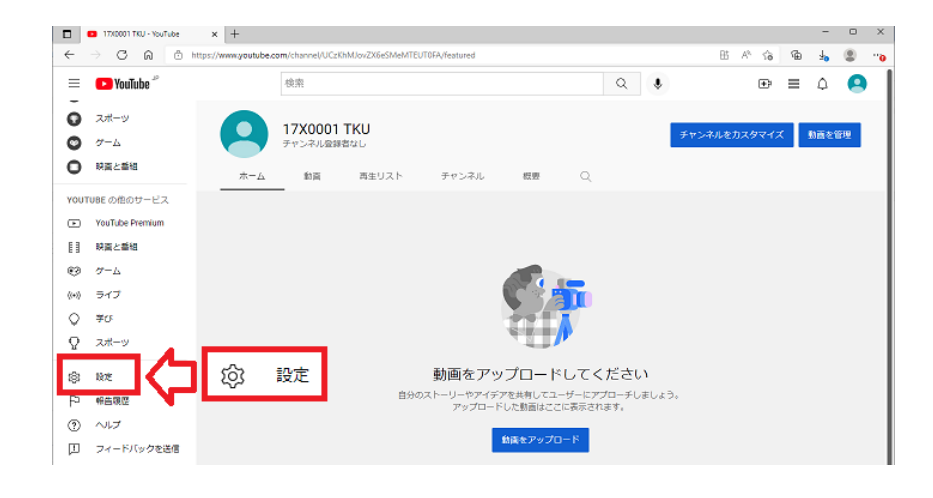

**◆手順3. 以下画面で「チャンネルのステータスと機能」をクリック。** 

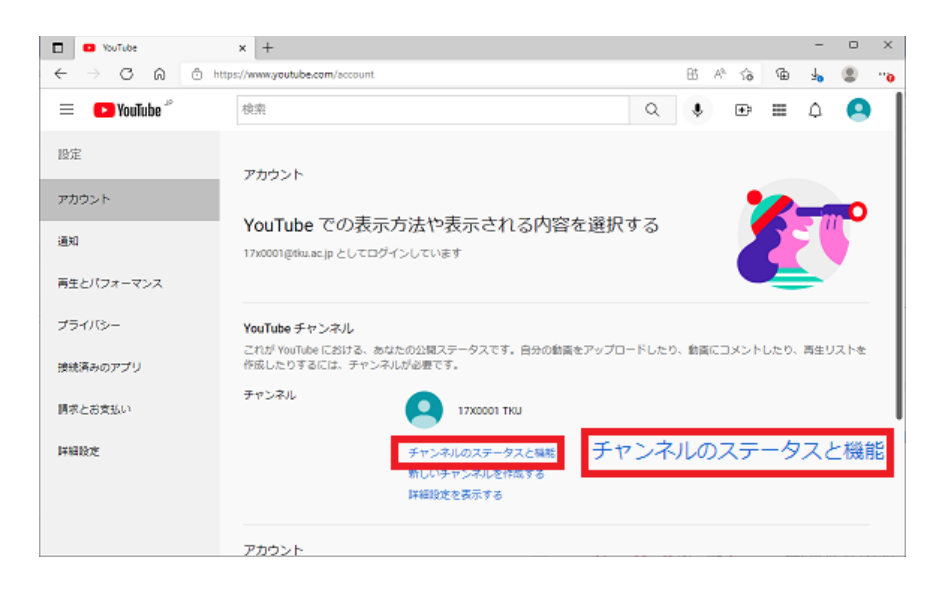

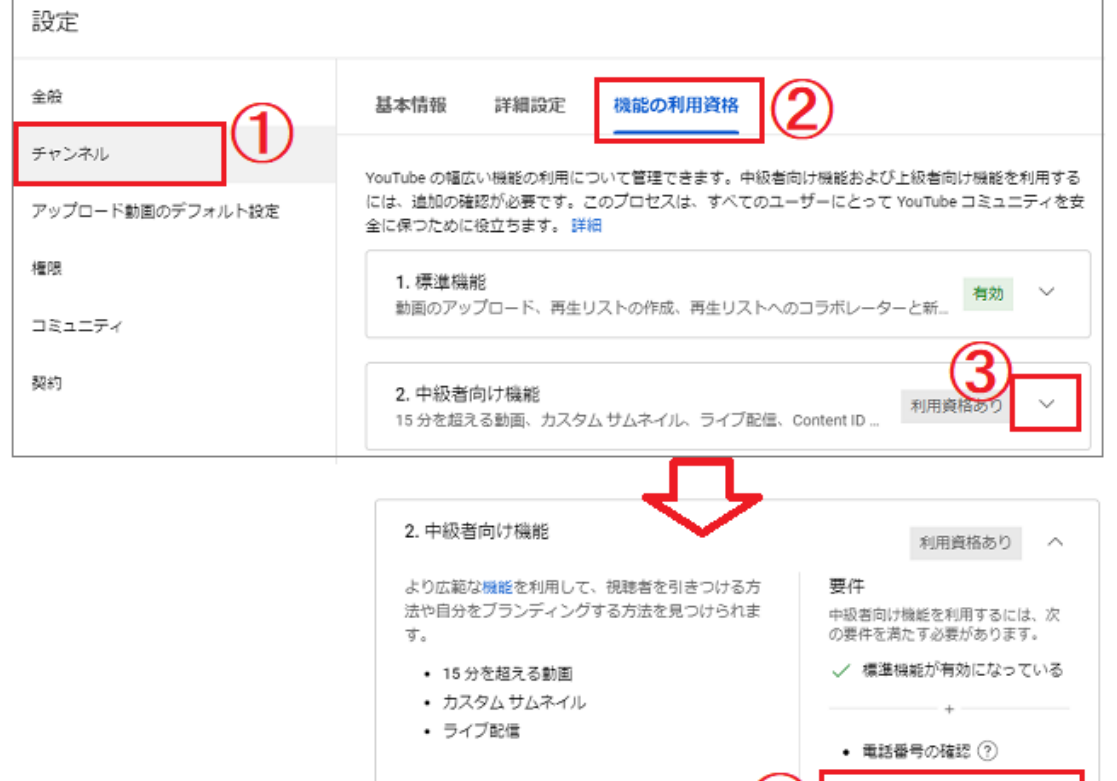

#### ◆手順5. 以下手順①~⑤で認証作業を行う。

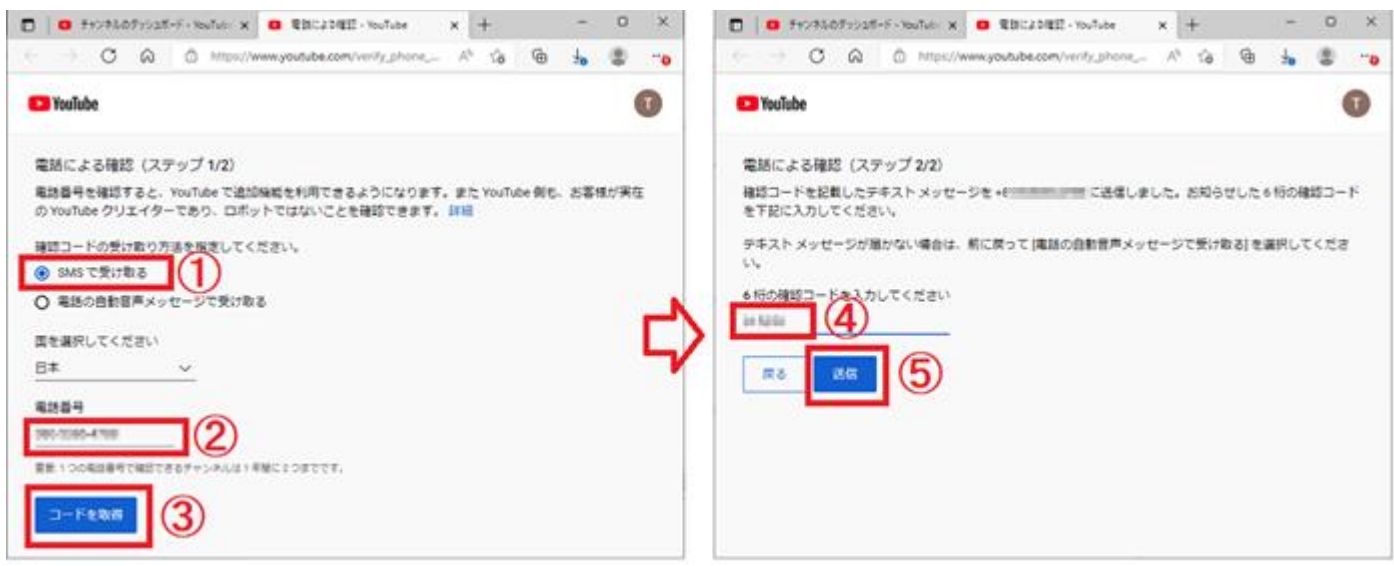

電話番号を確認

◆手順6.以下画面になれば終了。(◆手順4の画面を見ると「中級者向け機能」が「**有効**」に変わります)

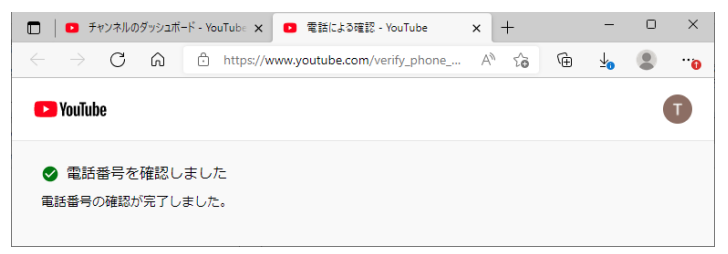

## **1.動画アップ、公開の方法**

### **■1-1.動画をアップする**

作業は、コンテンツマネージャ「**YouTube Studio**」で行います。(旧名クリエイターツール)

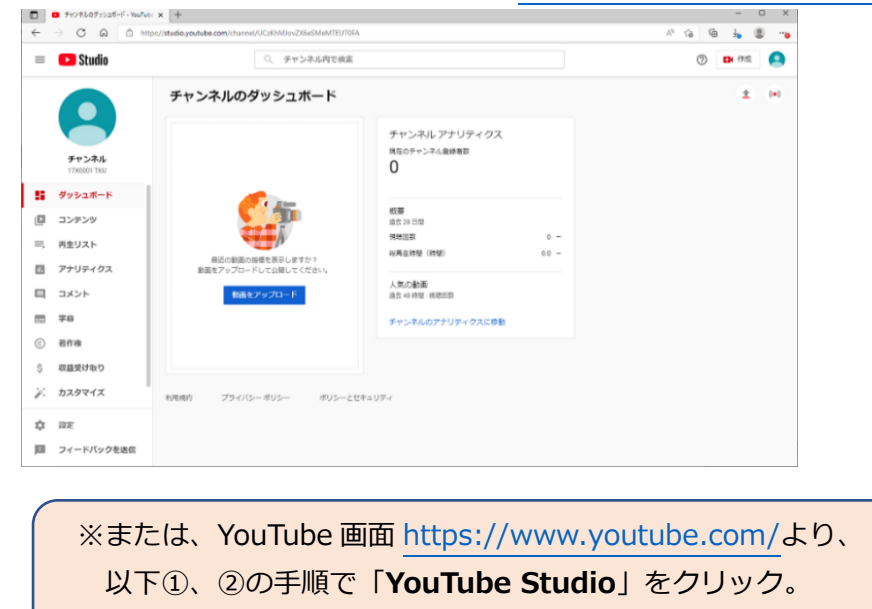

◆手順1.「**YouTube Studio**」を開く[。https://studio.youtube.com/](https://studio.youtube.com/)

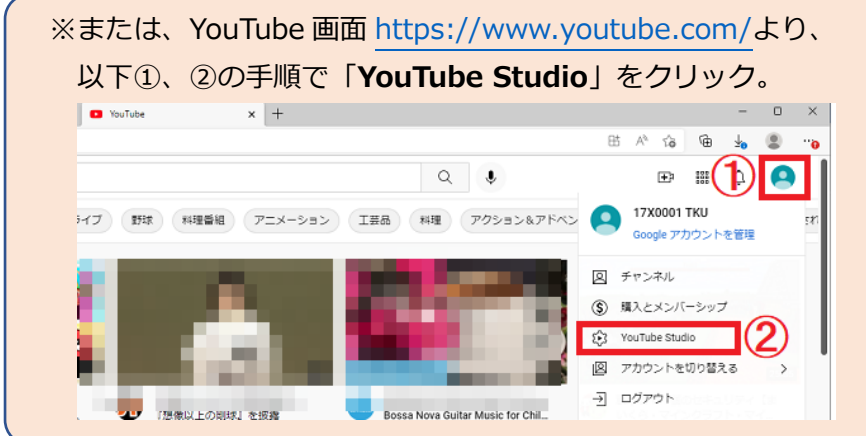

◆手順2. 以下何れかをクリック。

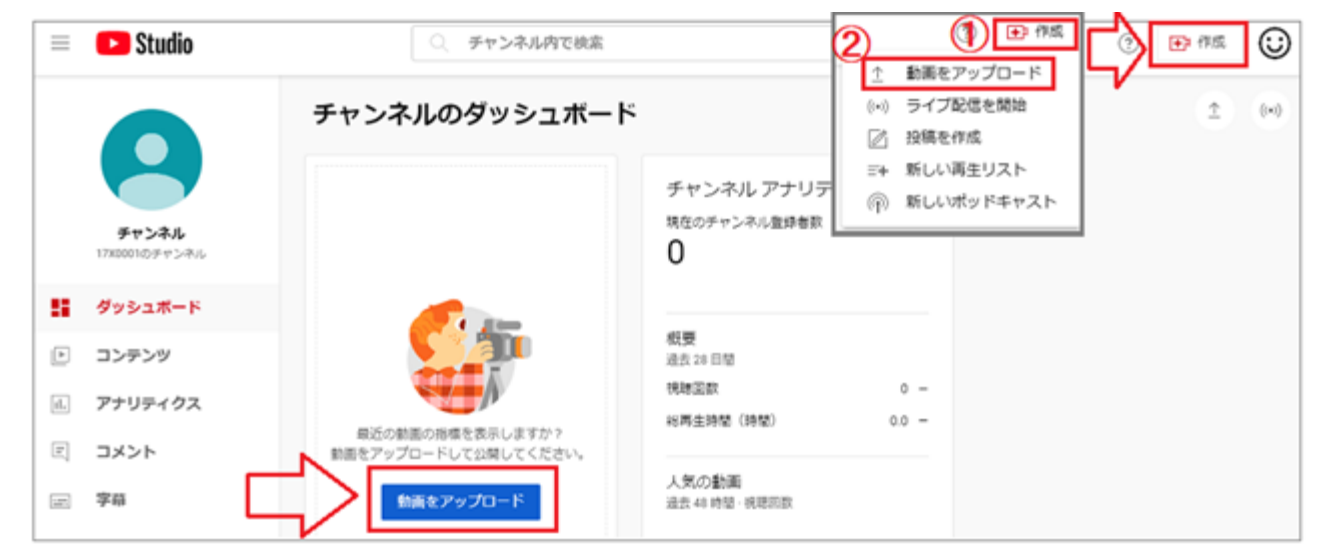

◆手順3. 以下「ファイルを選択」をクリックし、動画をアップロード。

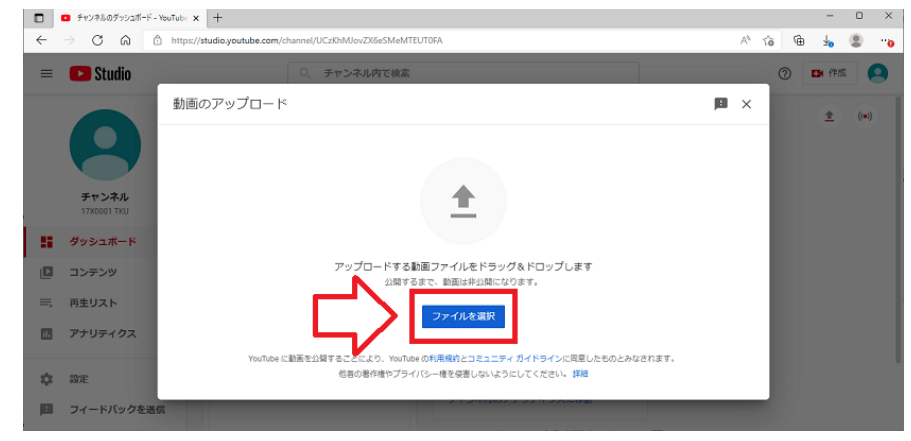

◆手順4. 以下画面にて入力または設定。

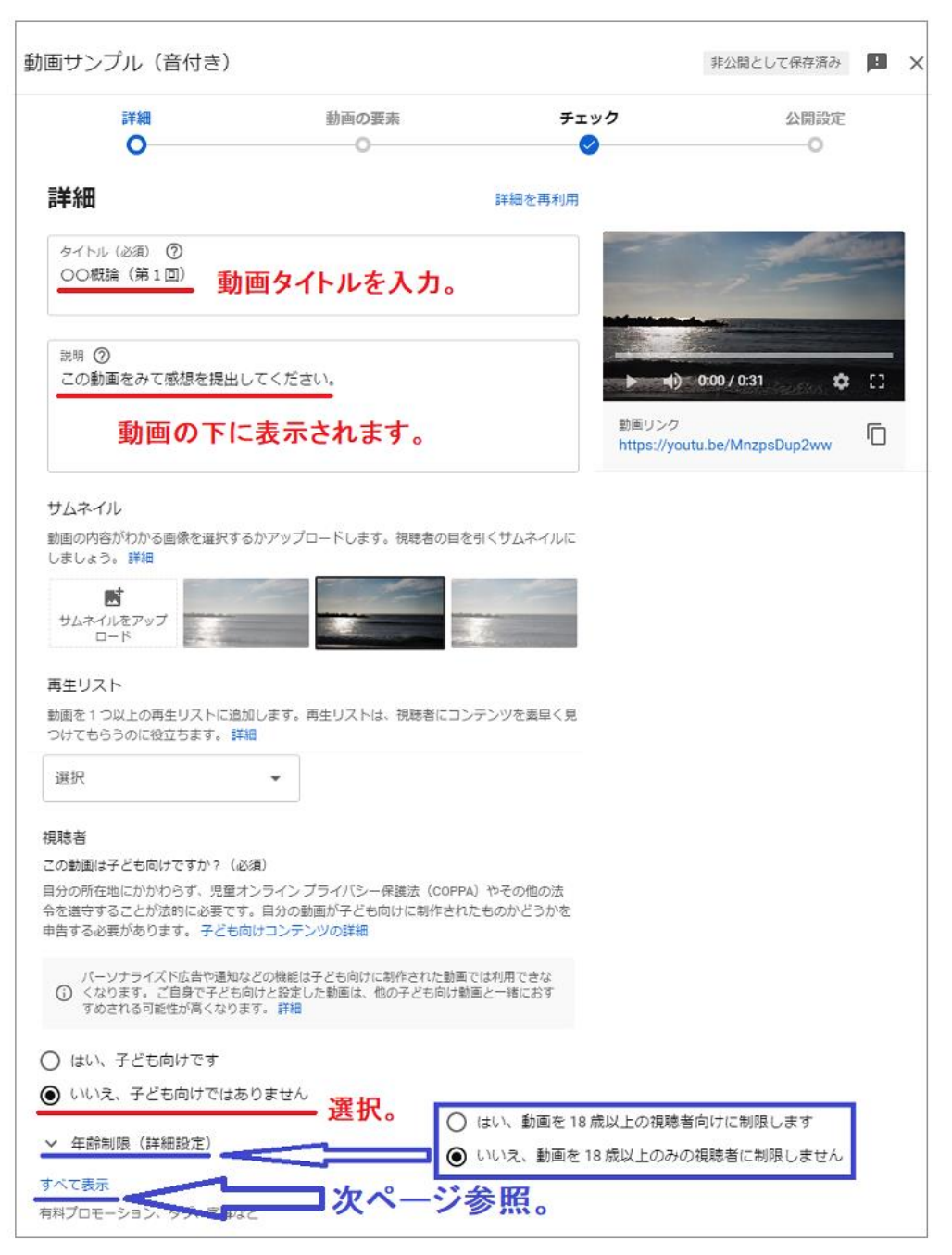

## 以下、最低限確認、変更する部分について、**赤で記します。**設定後、画面右下の「**次へ**」。

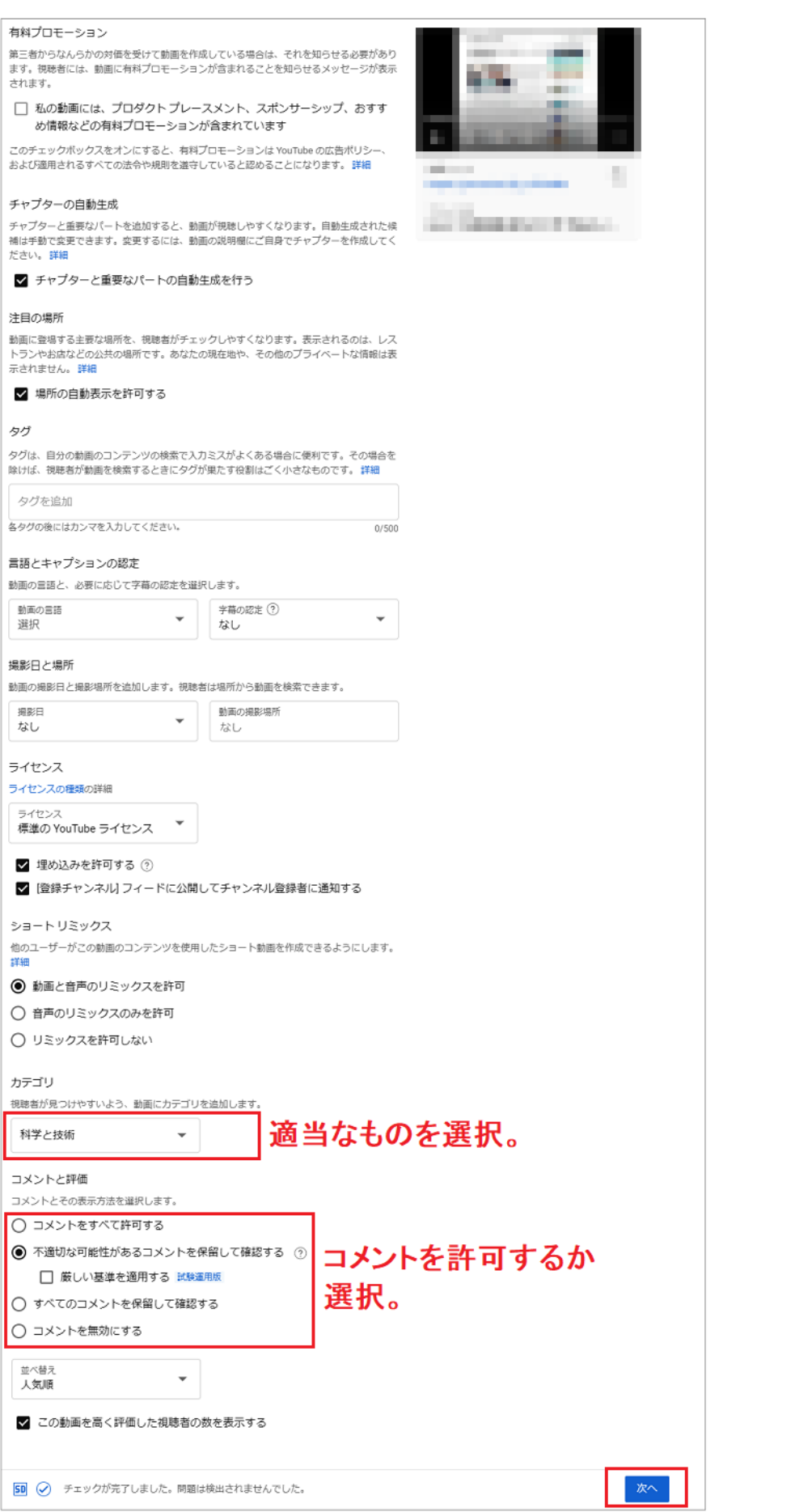

**8** / **26**

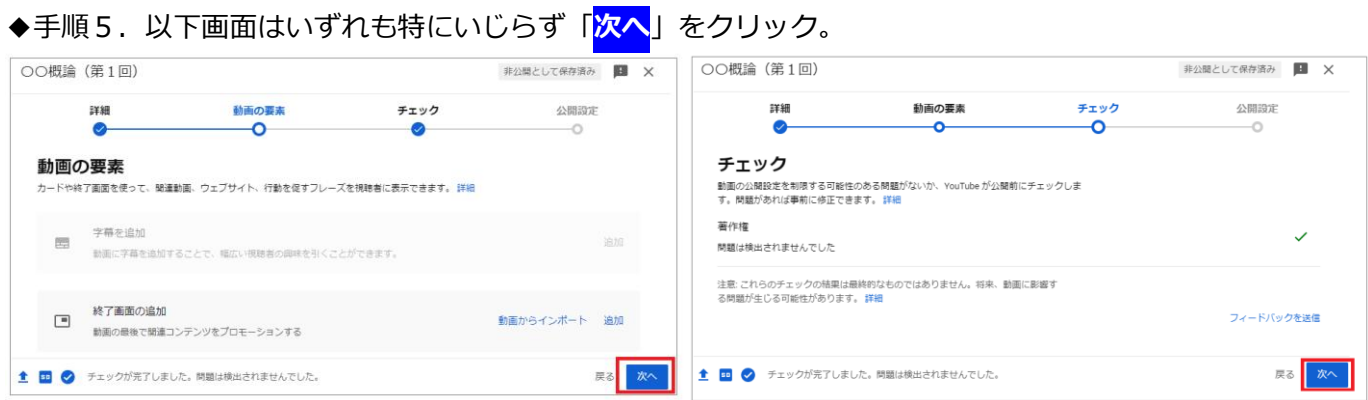

### ◆手順6.以下画面で公開設定をし「**保存**」をクリック。

- **●「限定公開**」とした場合、インターネットや YouTube 内での検索結果には表示されません。
- ●下図は「**学内限定**」(TKU メールでログインした人のみ視聴可能)とする設定です。「**非公開**」を 選択し、**青枠部分**の①、②を行ってください。

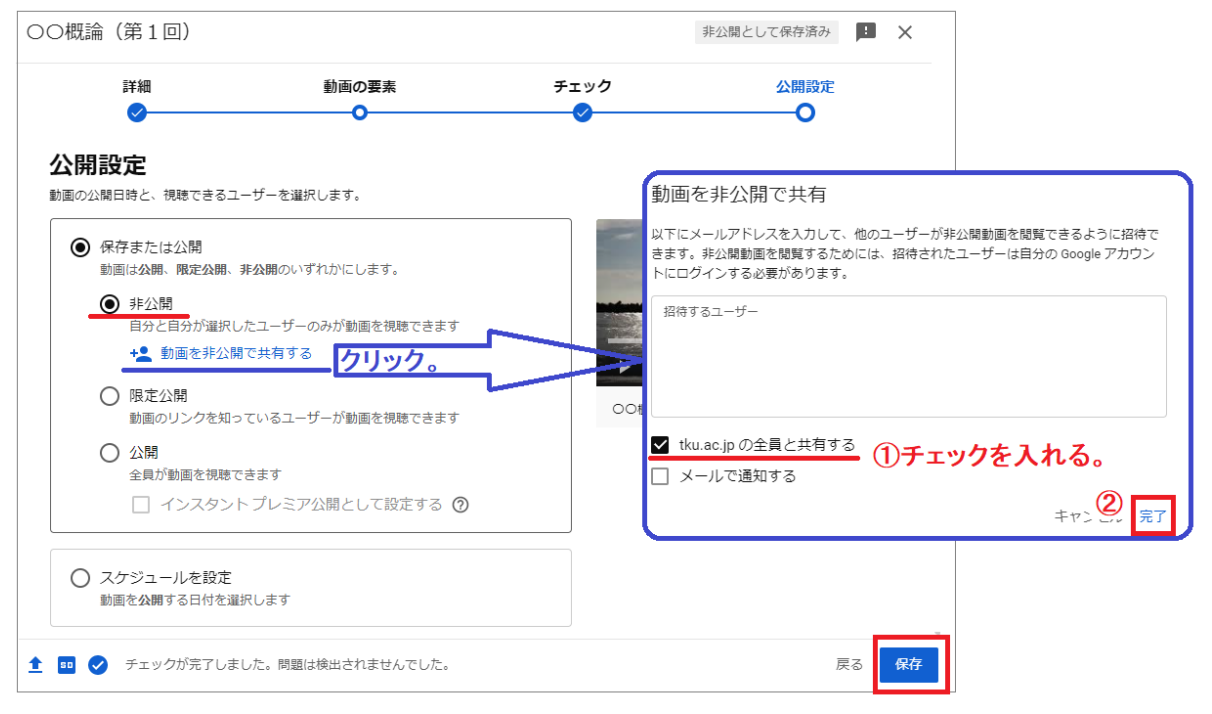

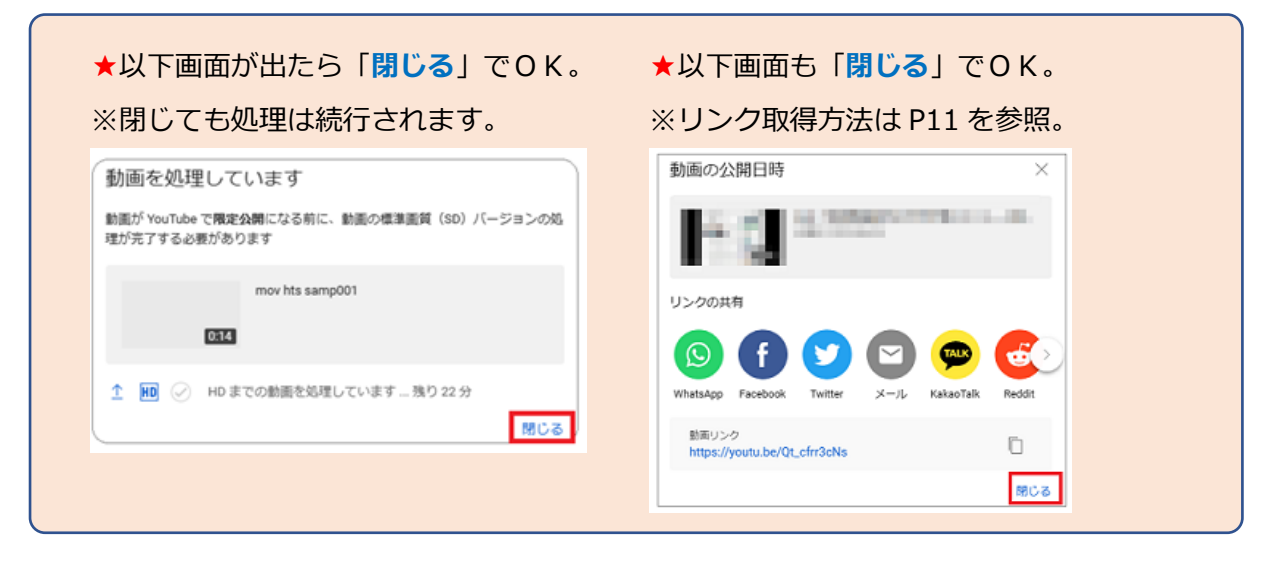

◆手順1. 「YouTube Studio[」https://studio.youtube.com/](https://studio.youtube.com/、) を開き「コンテンツ」をクリック。

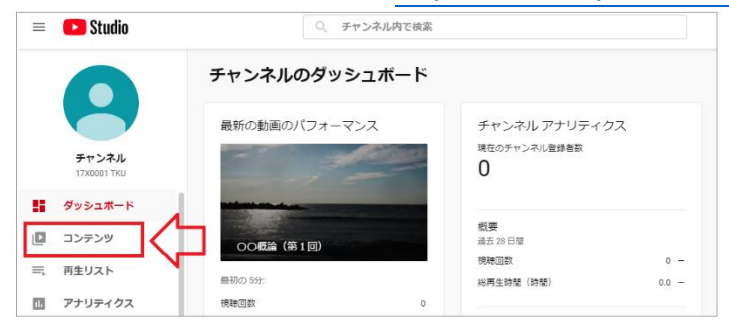

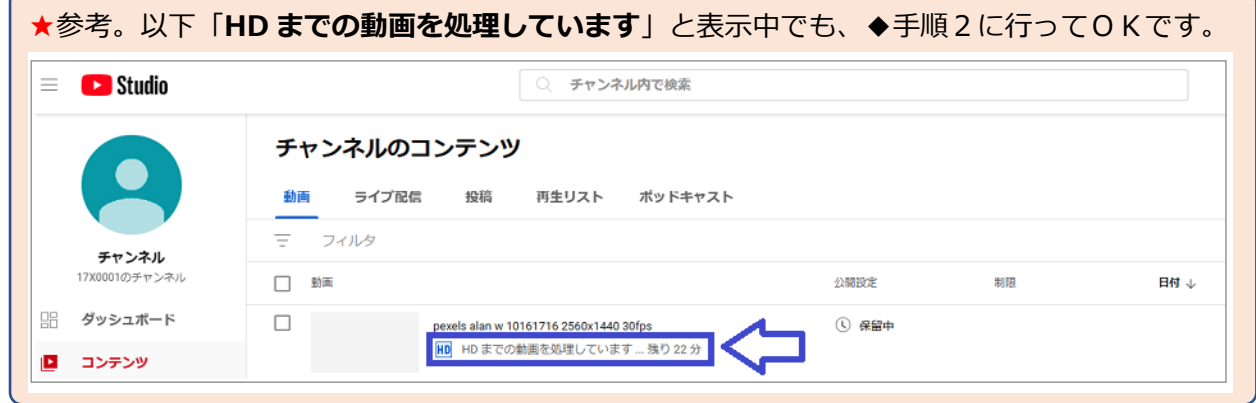

#### ◆手順2. 見たい動画の以下の**赤枠アイコン**をクリック。

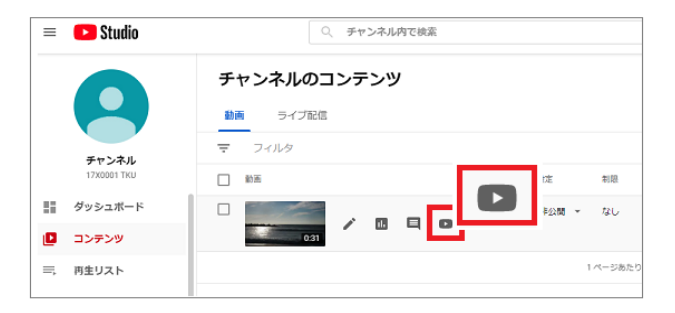

**◆手順3.動画が見られることを確認。また、「非公開」「コメントオフ」も確認。** 

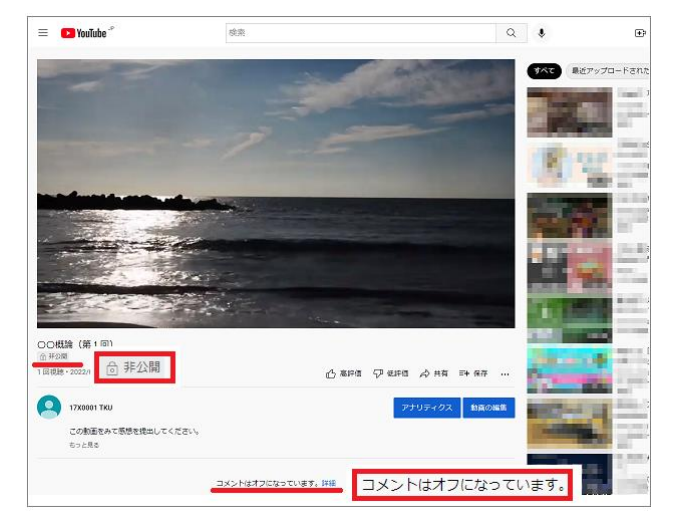

URL リンクを取得して、視聴者へ伝えましょう。

◆手順1.「**YouTube Studio**」[\(https://studio.youtube.com/\)](https://studio.youtube.com/)を開き、「**コンテンツ**」をクリック。

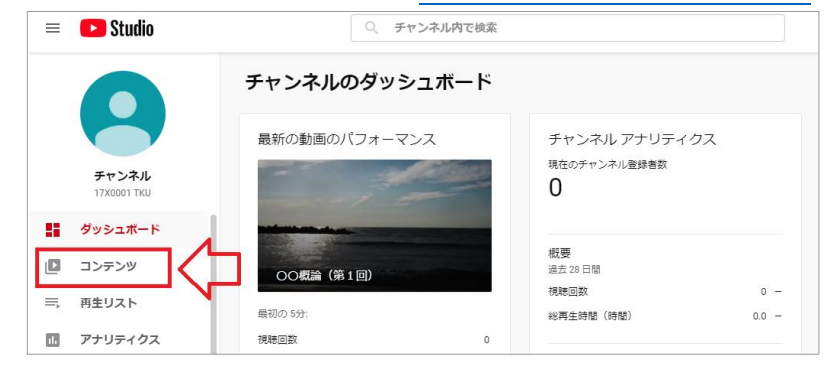

◆手順2. 動画の「 ..」をクリックし、「**共有可能なリンクを取得**」をクリック。URL がコピーされます。

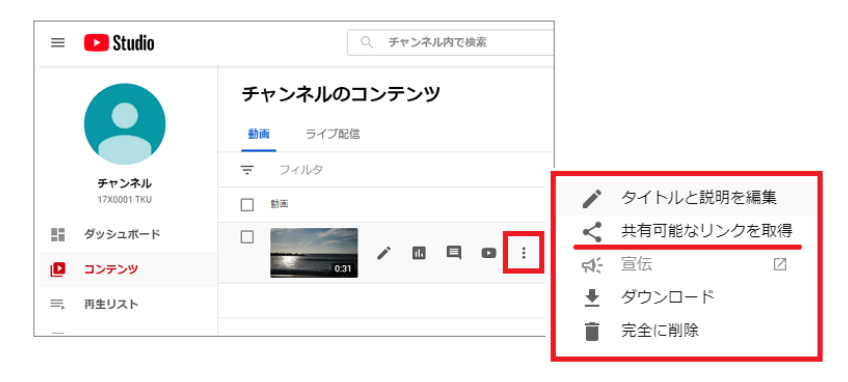

**★手順6で**「**学内限定**」(TKU メールでログインした人のみ視聴可能)と設定した場合。

YouTube や TKU メール全てログアウトし、上記で取得したリンクにアクセスしてみてください。 以下画面になれば、非公開設定が正しくされています。

→以下**赤枠**をクリックし、TKU メールにログインすることで動画が視聴可能です。

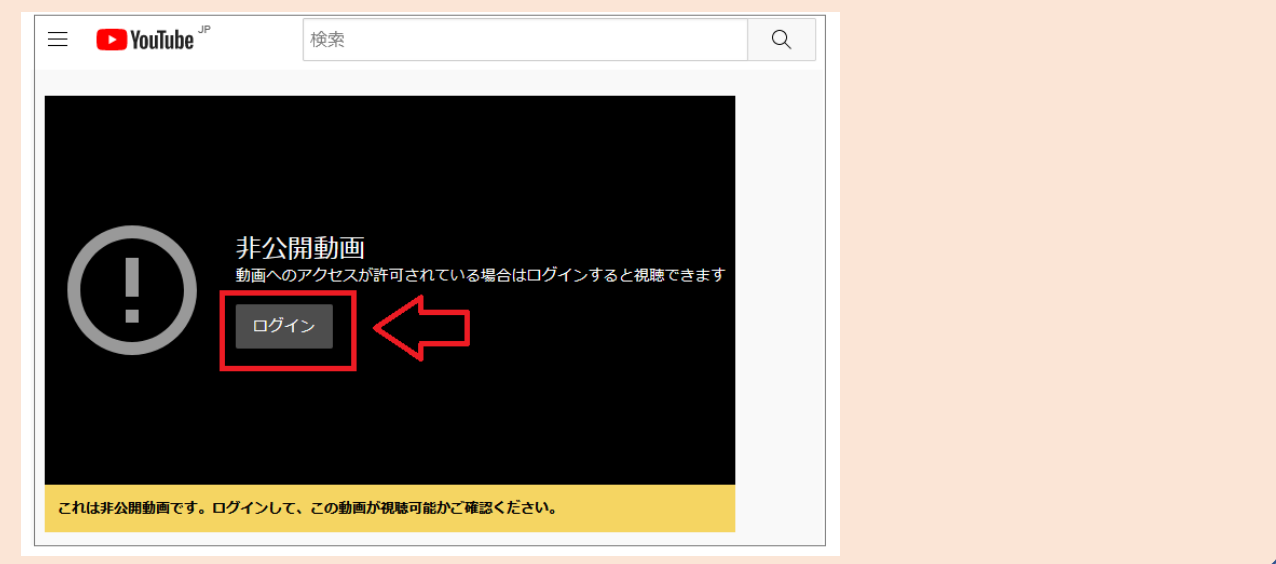

## **■FAQ(よくある質問)**

- **◆質問** アップロードした動画を YouTube で観ると画質が悪い。
- **◆回答** こちらをご参照ください。→ [アップロード後の動画の画質が低い](https://support.google.com/youtube/answer/71674?hl=ja) YouTube ヘルプ
- **◆質問** 動画をアップロードしようとしたら「**1 日のアップロード上限に達しました**」と表示された。
- **◆回答** YouTube の安全性を確保するために、チャンネルが 24 時間以内にアップロードできる動画数には 上限が設けられています(詳細は非公表)。24 時間後に再度お試しください。
- **◆質問** 動画の容量制限はありますか。
- **◆回答** アップロードできるファイルの最大サイズは、256 GB または 12 時間のいずれか小さい方です。 [15 分を超える動画のアップロード](https://support.google.com/youtube/answer/71673?hl=ja) - パソコン - YouTube ヘルプ ※YouTube の場合、組織(東京経済大学)全体としての容量制限はありません。
- **◆質問** 自分がアップロードした動画がダウンロードできなくなった。
- **◆回答** 過去 24 時間以内に動画をすでに 5 回ダウンロードした。自分の動画をダウンロードできる回数は 1 日に 5 回までです。1 日経過すると、動画をダウンロードするオプションの表示が復活します。 [アップロードした動画をダウンロードする](https://support.google.com/youtube/answer/56100?hl=ja) - YouTube ヘルプ
- **◆質問** YouTube から誤って動画を削除してしまいました。復活は可能でしょうか。
- **◆回答** YouTube からの復活はできません。動画は PC 等別媒体にも退避しておきましょう。
- **◆質問 チャンネルを複数作成したい。**

- ◆回答 チャンネルアカウント画面 [\(https://www.youtube.com/account\)](https://www.youtube.com/account) を開き、 「**新しいチャンネルを作成する**」にて可能です。 ※注意。新たに作成したチャンネルに対し、「電話番号認証」(P4~5)が必要です。
- **◆質問** manaba 等に動画を埋め込むコードを取得したい。

**Solida** 

**◆回答** アップロードしたアカウントにて YouTube 画面で動画を表示。以下①~③の手順で所得できます。

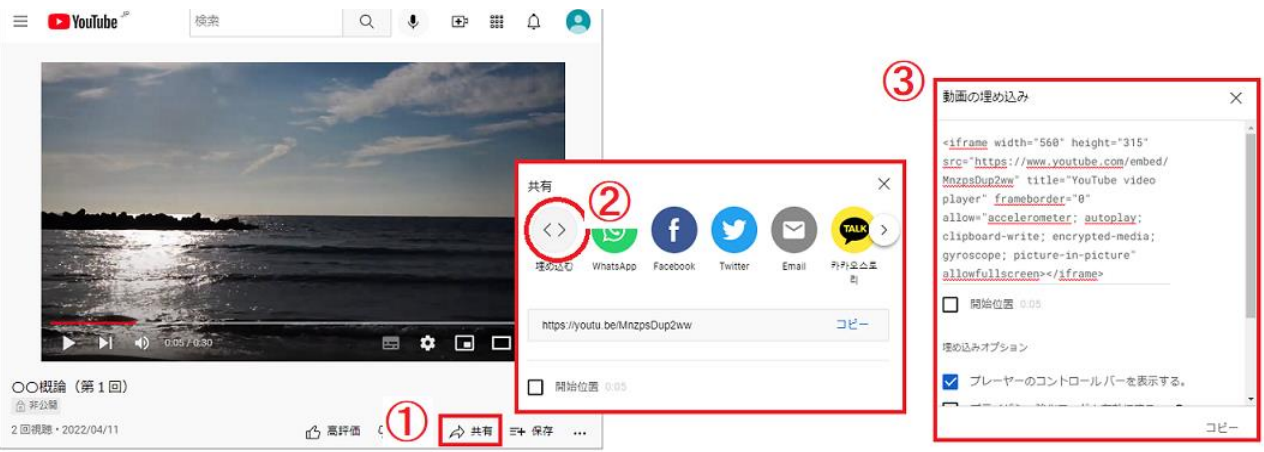

## **2.ライブ配信の方法**

## **■(初回のみ) 24 時間待つ**

初回のみ、ライブ開始可能になるまでに 24 時間かかります。事前に以下を済ませておきましょう。

◆手順1.「**YouTube Studio**」[\(https://studio.youtube.com/\)](https://studio.youtube.com/)より、「**ライブ配信を開始**」をクリック。

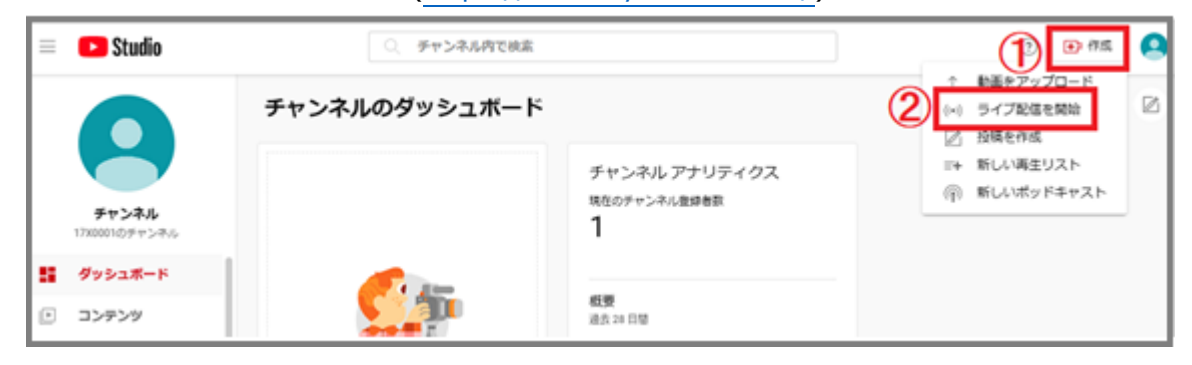

◆手順2.以下画面が出ます(カウントダウン開始)。約 1 日待ちます。※画面は閉じて構いません。

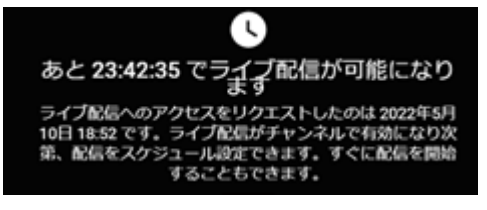

※もし以下画面が出た場合、P4 の「電話番号による認証」を実施していません。実施してください。

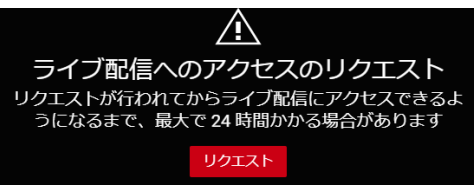

### **★重要。ライブ配信前に知っておいていただきたいこと**

#### ●モバイル端末でのライブ**配信について**

パソコンと違ってスマホやタブレットでライブ配信を行う場合、条件があります。以下 YouTube ヘルプ。 モバイルでライブ ストリームを作成する <https://support.google.com/youtube/answer/9228390>

## **●動画の自動保存について**

ライブ配信を終了させると、動画が自動保存されます。以下 YouTube ヘルプ。

ライブ配信のアーカイブ <https://support.google.com/youtube/answer/6247592>

#### **●視聴制限について**

ライブ配信の場合、(動画アップと違い)「学内者向け(TKU メールでログインした者のみ)」の

視聴制限はできません。(指定した Gmail アドレスのみ視聴可能の設定は可能)

※アーカイブされた動画は、「学内者向け(TKU メールでログインした者のみ)」の制限が可能です。

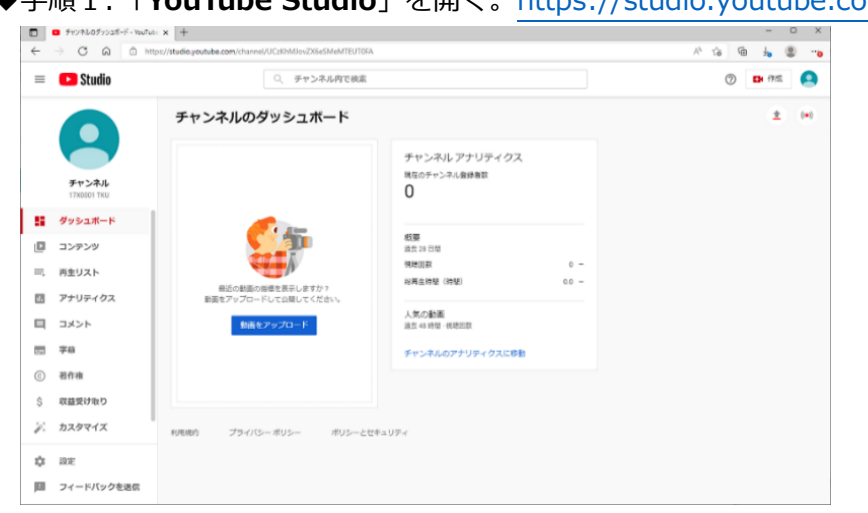

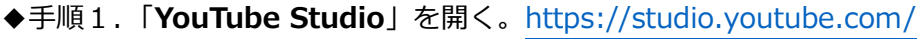

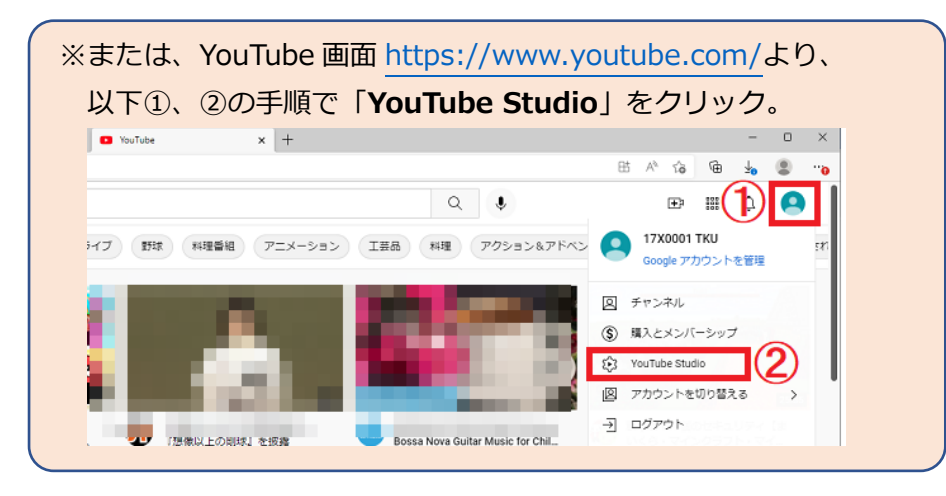

### ◆手順2.以下手順で「ライブ配信を開始」をクリック。

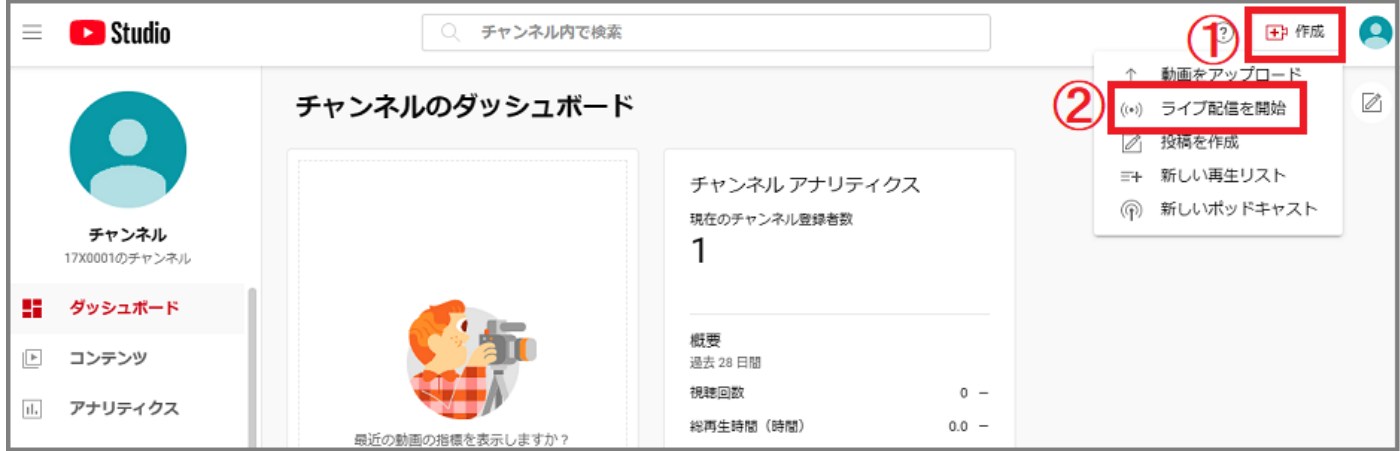

※次ページより設定例を記しますが、各項目の詳細については以下を参照。

YouTube ヘルプ「ライブ配信の設定を管理する」

<https://support.google.com/youtube/answer/9854503>

## ◆手順3.以下設定例。

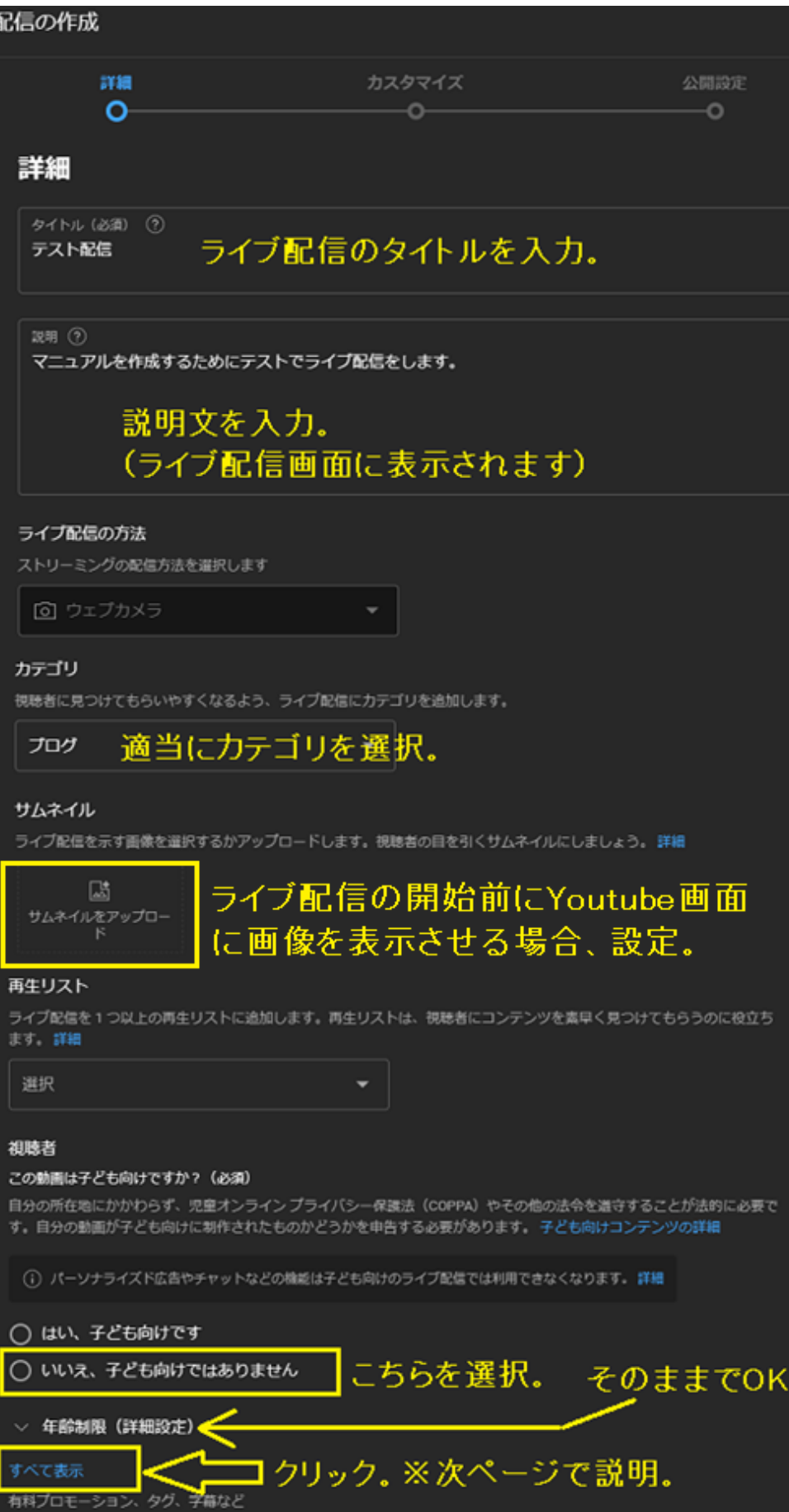

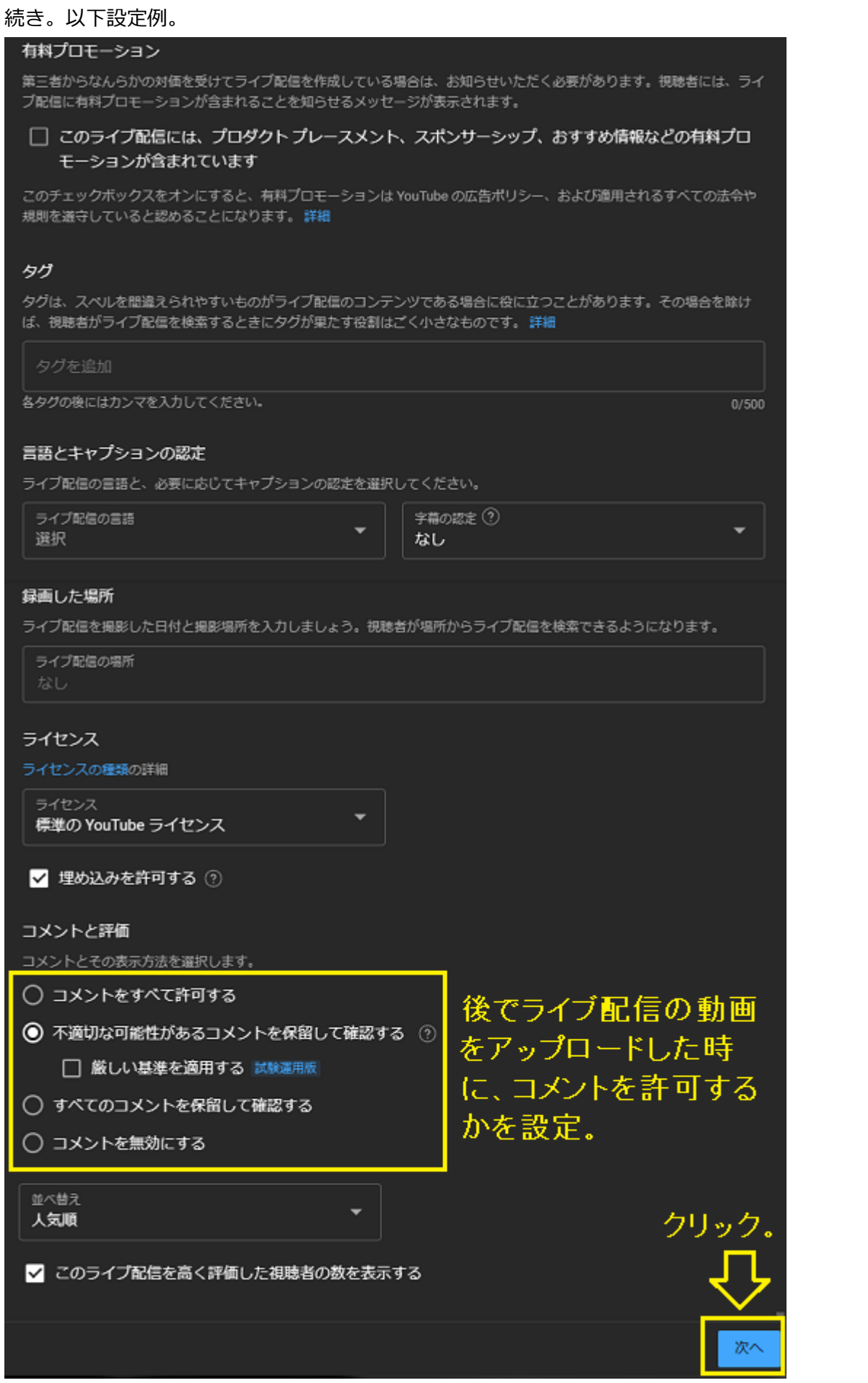

続き。以下設定例。

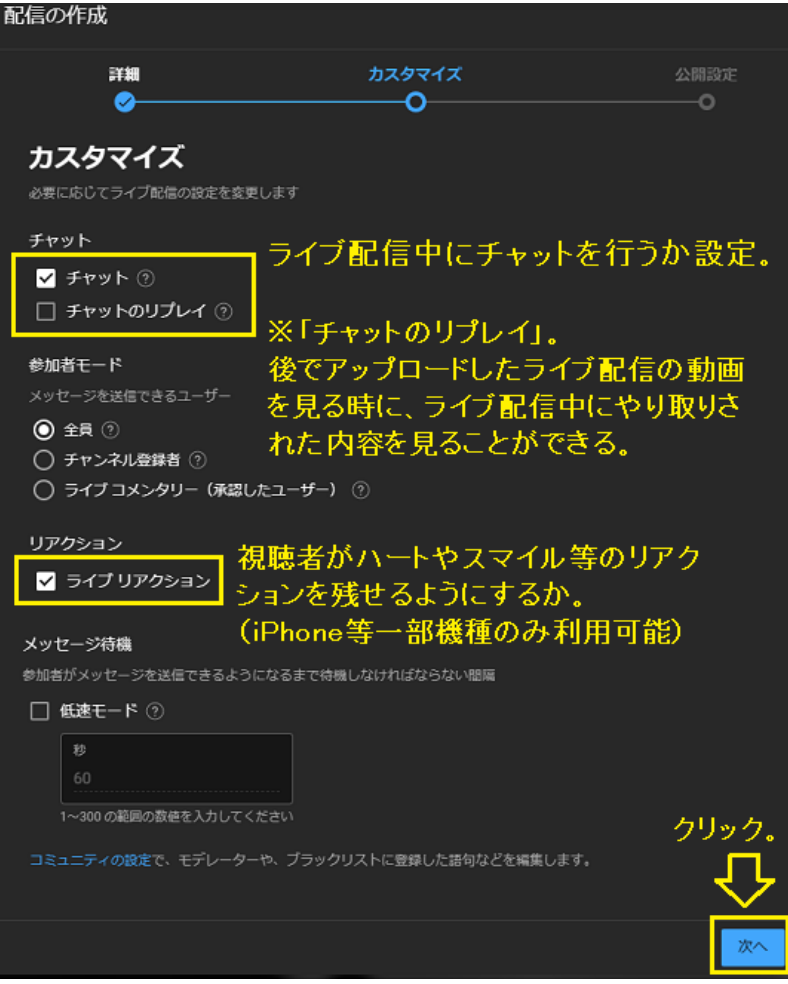

続き。「視聴制限」をせず「開始日時」も指定しないのであればそのままでOK。

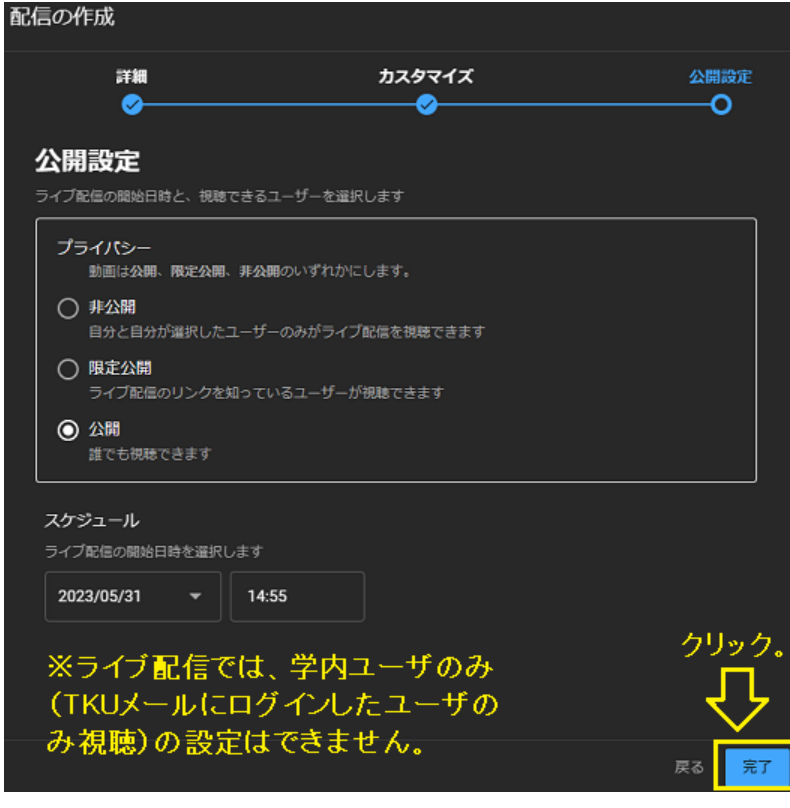

◆手順4. 以下画面が出る。すぐに開始する場合は「ライブ配信を開始」をクリック。

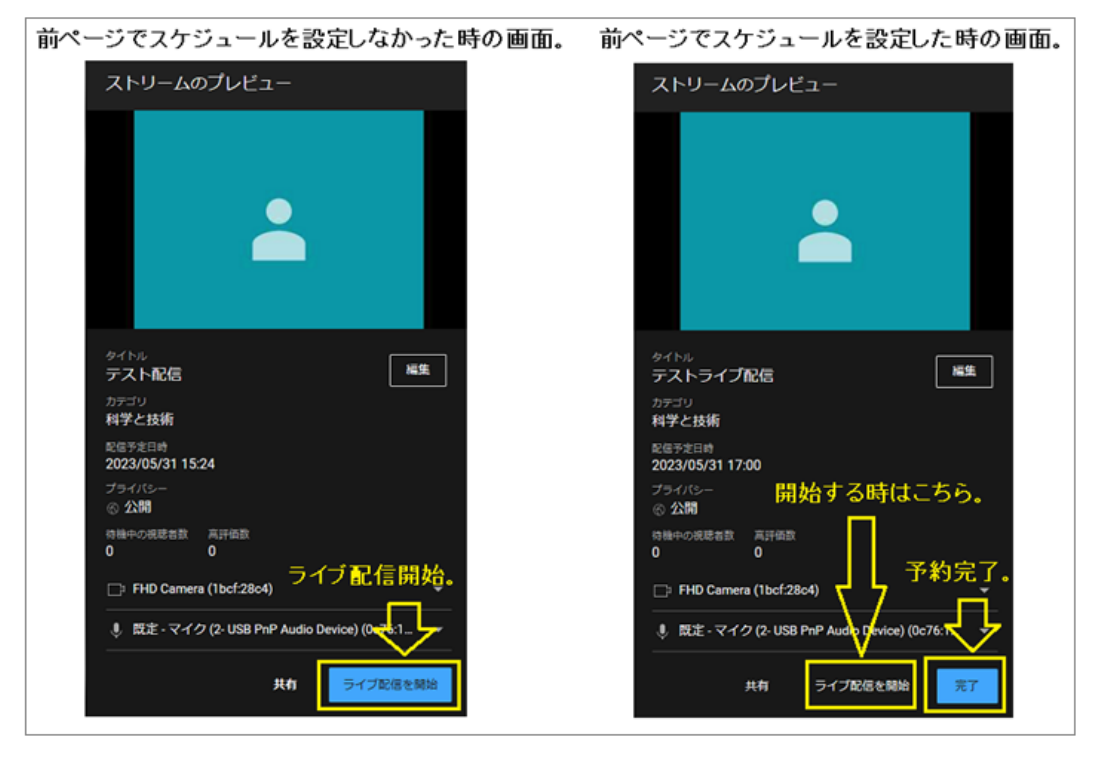

## **★公開 URL を取得する方法**

上記画面の「**共有**」をクリックすると以下画面が出ます。

黄色矢印の部分をクリックにより、公開 URL がコピーされますので視聴者に伝えましょう。

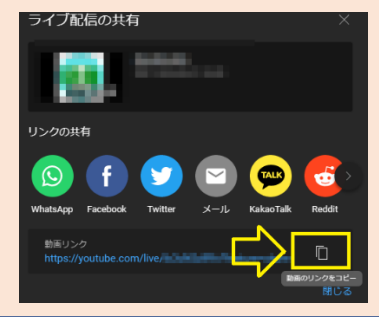

### **★スケジュール設定(予約)をした場合**

 上記「◆手順4」の右画面で「**完了**」をクリックすると、**予約完了**となります。 予約した時間が近づいたら、「YouTube Studio[\(https://studio.youtube.com/\)](https://studio.youtube.com/)」を開き、 以下①~④の手順で**動画タイトル**をクリックし、ライブ配信を始めてください。

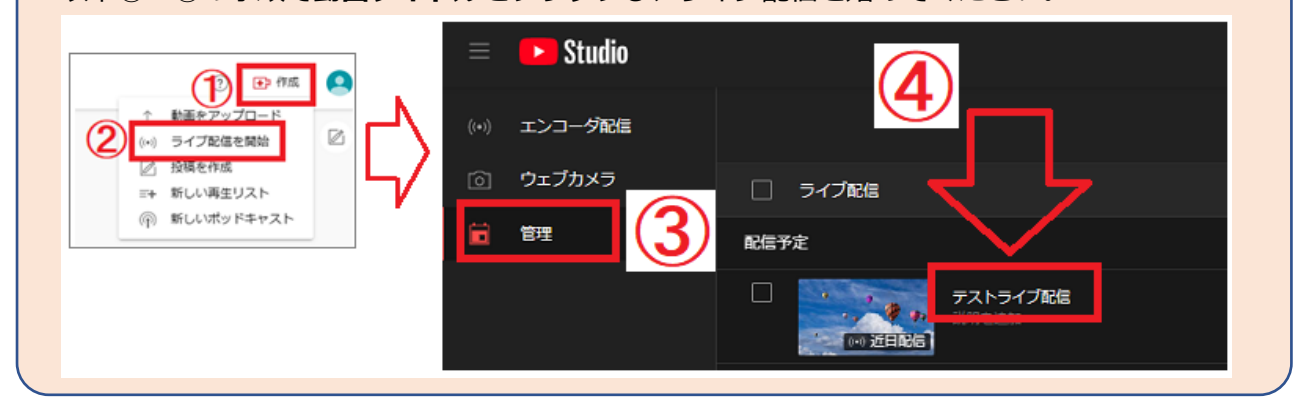

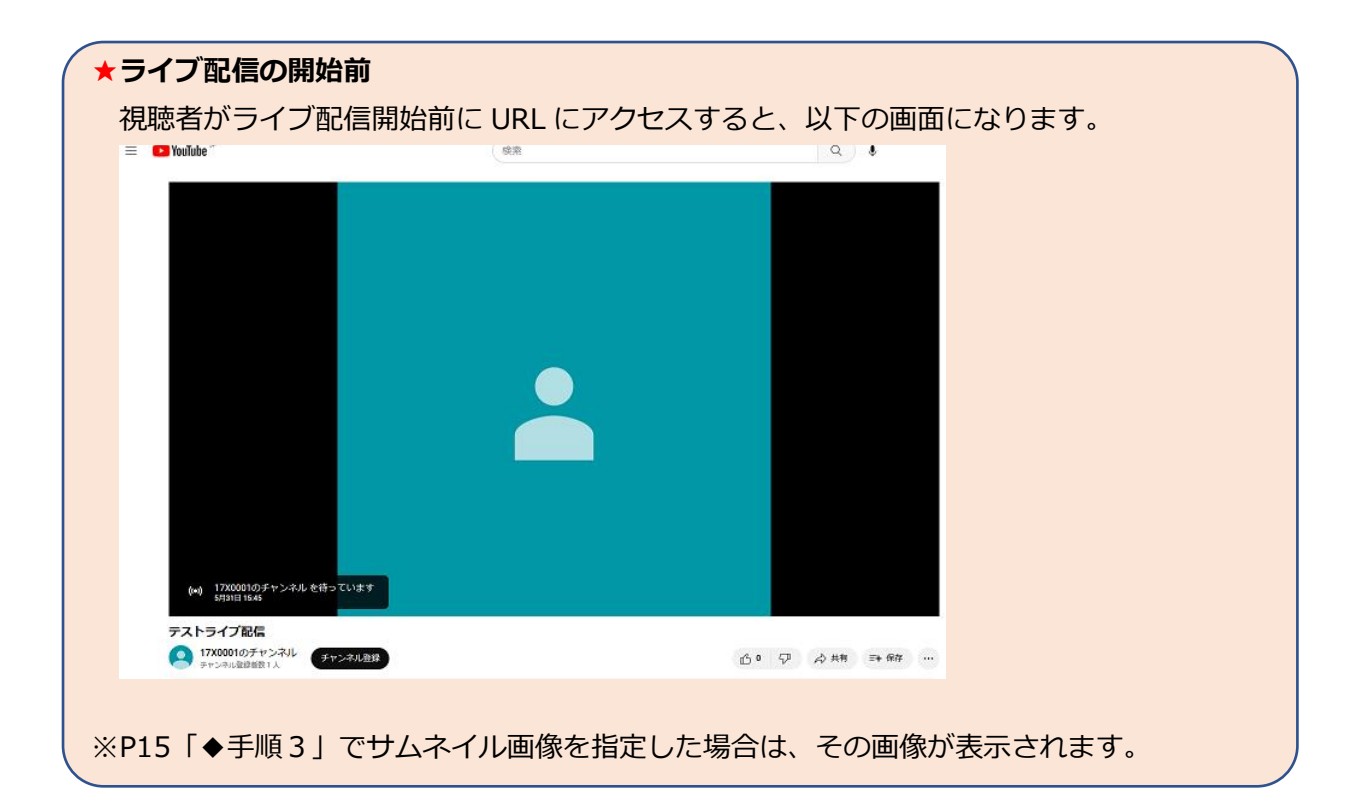

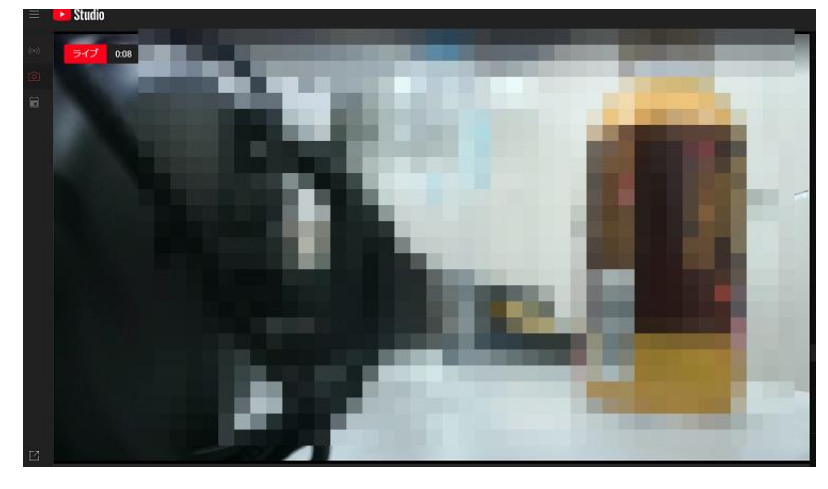

◆手順5.ライブ配信が開始されます。

#### **※注意**

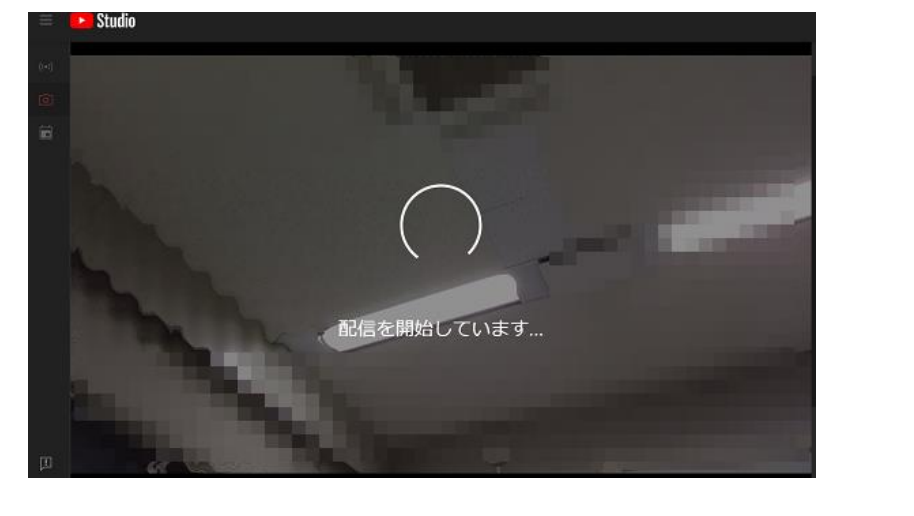

「**配信を開始しています**」のままで配信が開始されない場合、ブラウザを再読み込みしてみてください。

◆手順1.以下の「<mark>ライブ配信終了</mark>」をクリック。

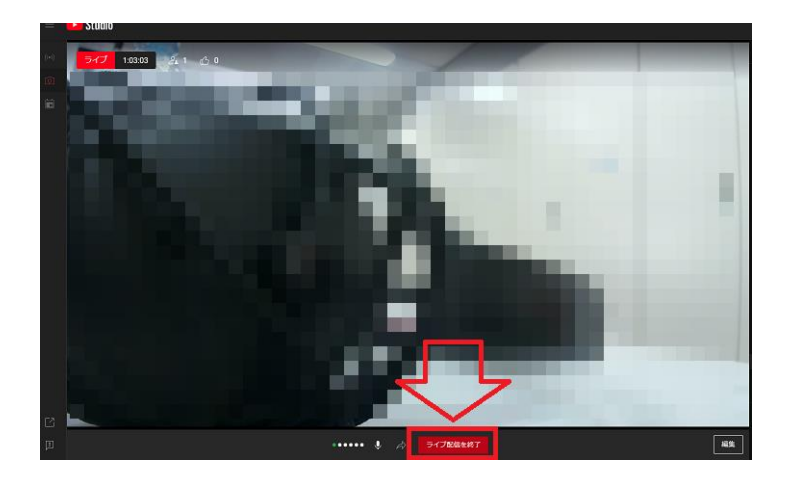

◆手順2. 以下画面が出るので「<mark>閉じる</mark>」をクリック。

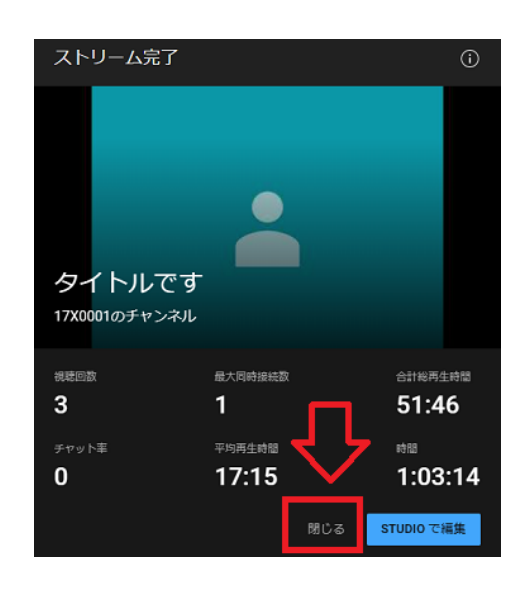

◆手順3.以下画面になるので「**Studio**」のロゴをクリック。→「**YouTube Studio**」の画面に戻ります。

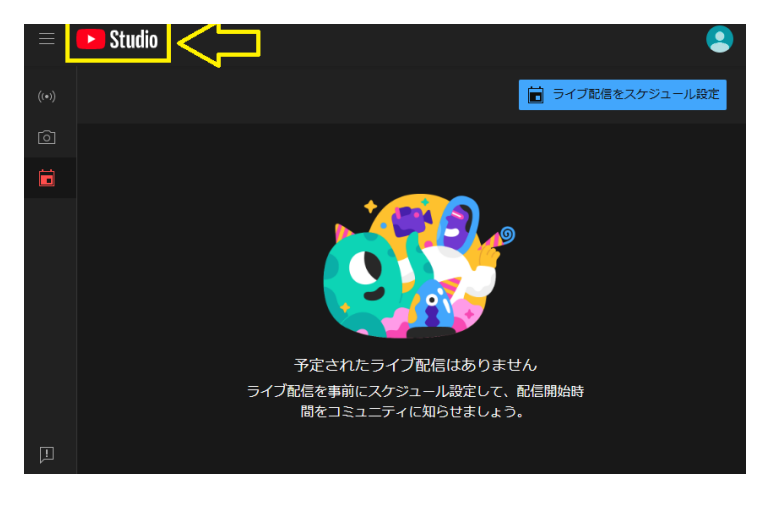

◆手順4.以下①、②の手順により、先ほどのライブ配信動画が収録(アーカイブ)されていることを確認。

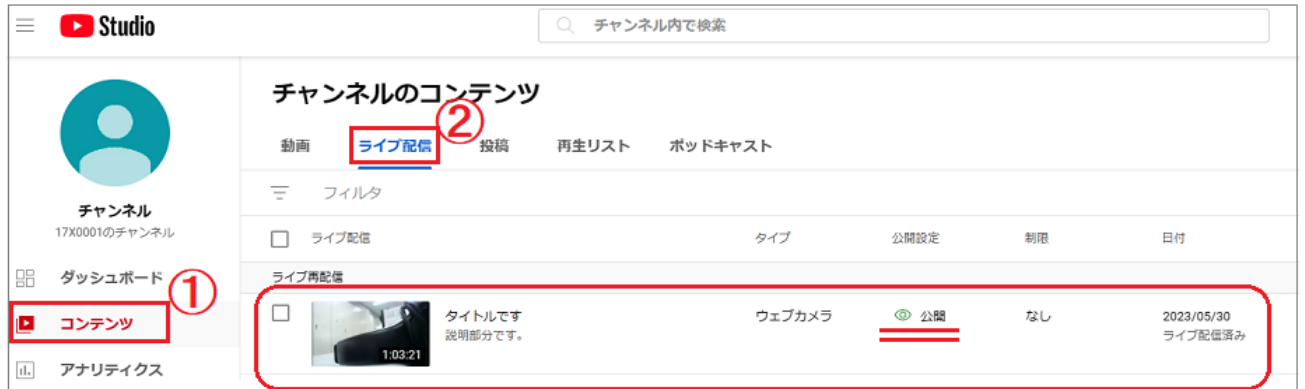

・ライブ配信が 12 時間未満の場合、YouTube で自動的にアーカイブされます。

・ライブ配信の時間が長いほど、アーカイブされるまでに時間がかかります。

・アーカイブ動画は、リアルタイムで見た時よりも画質は悪くなっています。

### ★**注意!**

- ●ライブ配信終了後も、視聴者は同じ URL でアーカイブされた動画ファイルを視聴可能です。 (上記画面の動画はアーカイブ直後のものです。「公開」となっていることが分かります) それを避けたい場合は、アーカイブされた動画を「**非公開**」に変更してください。
- ●「チャットリプレイ」をオンに設定したのに、チャットの内容が表示されない場合。 → 表示されるまでに時間がかかる場合があります。しばらく待ちましょう。

**★アーカイブ動画の一部をカットする方法。**(始めでも終わりでも途中でもどこでもカット可能)

- ・手順1.「**YouTube Studio**」画面にて対象動画をクリック。左メニューの「**エディタ**」をクリック。
- ・手順2.「**トリミングとカット**」→「**新しい切り抜き**」をクリック。
- ・手順3. 以下①~③の手順でカットし保存。→終了です。

※カット(編集)すると、チャット(コメント)が表示されなくなるようです。ご注意ください。

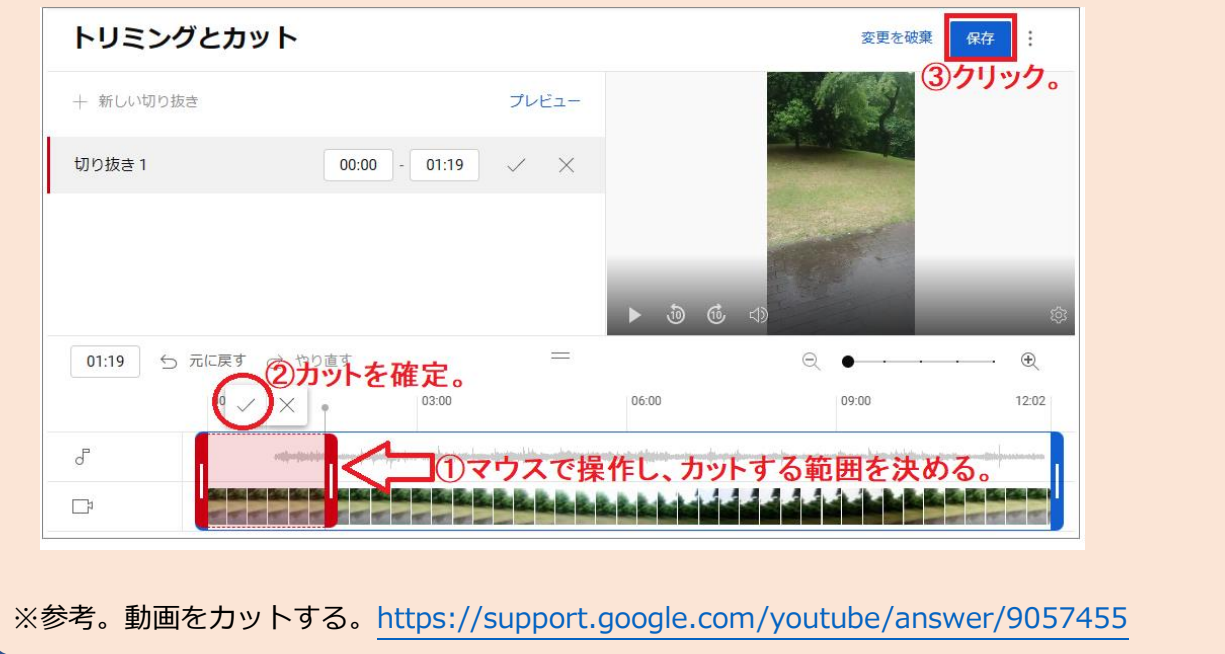

## **3.参考。自分専用のチャンネルページの確認、更新**

動画が溜まってきたら、それをチャンネルページとして整理し公開してみましょう。

### **■3-1.チャンネルページの URL を確認**

P3 でチャンネルを作成した時点で既に公開されています。チャンネルの URL は以下にて確認可能です。

- ◆手順1.「**YouTube Studio**[\(https://studio.youtube.com/\)](https://studio.youtube.com/)」を開く。
- ◆手順2. 以下①、2にて「基本情報」画面を出す。 以下画面の通り URL が表示されています。コピペしてみましょう。

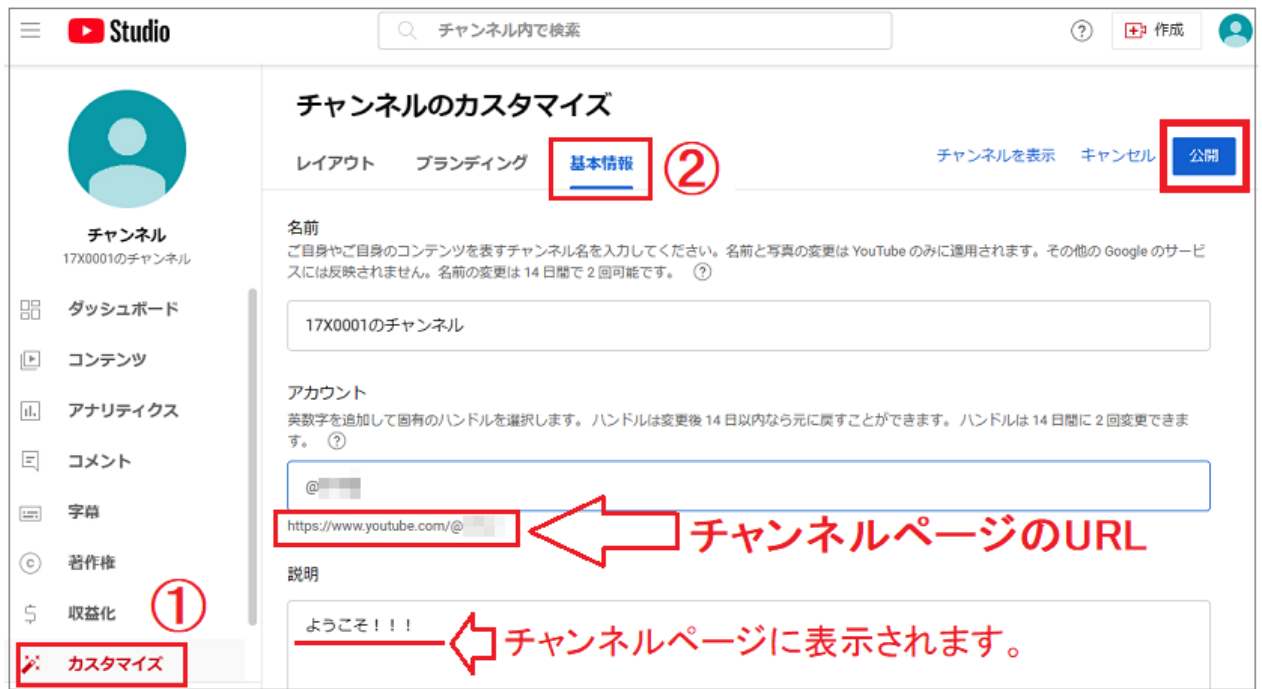

◆手順その他

- ・上図の「**アカウント**」欄を変えることで URL も変わります。変えたら右上の「**公開**」をクリック。
- ・上手の「**説明**」欄も自由に入力してみましょう。変えたら右上の「**公開**」をクリック。

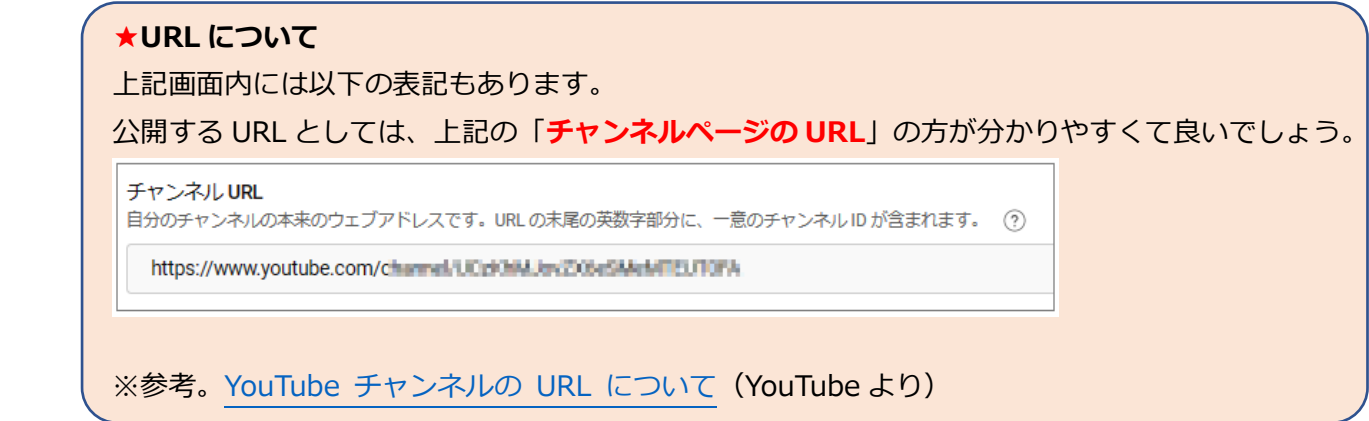

少し見栄えを良くしてみました。次ページにA~Eそれぞれの表示(設定)方法を説明します。

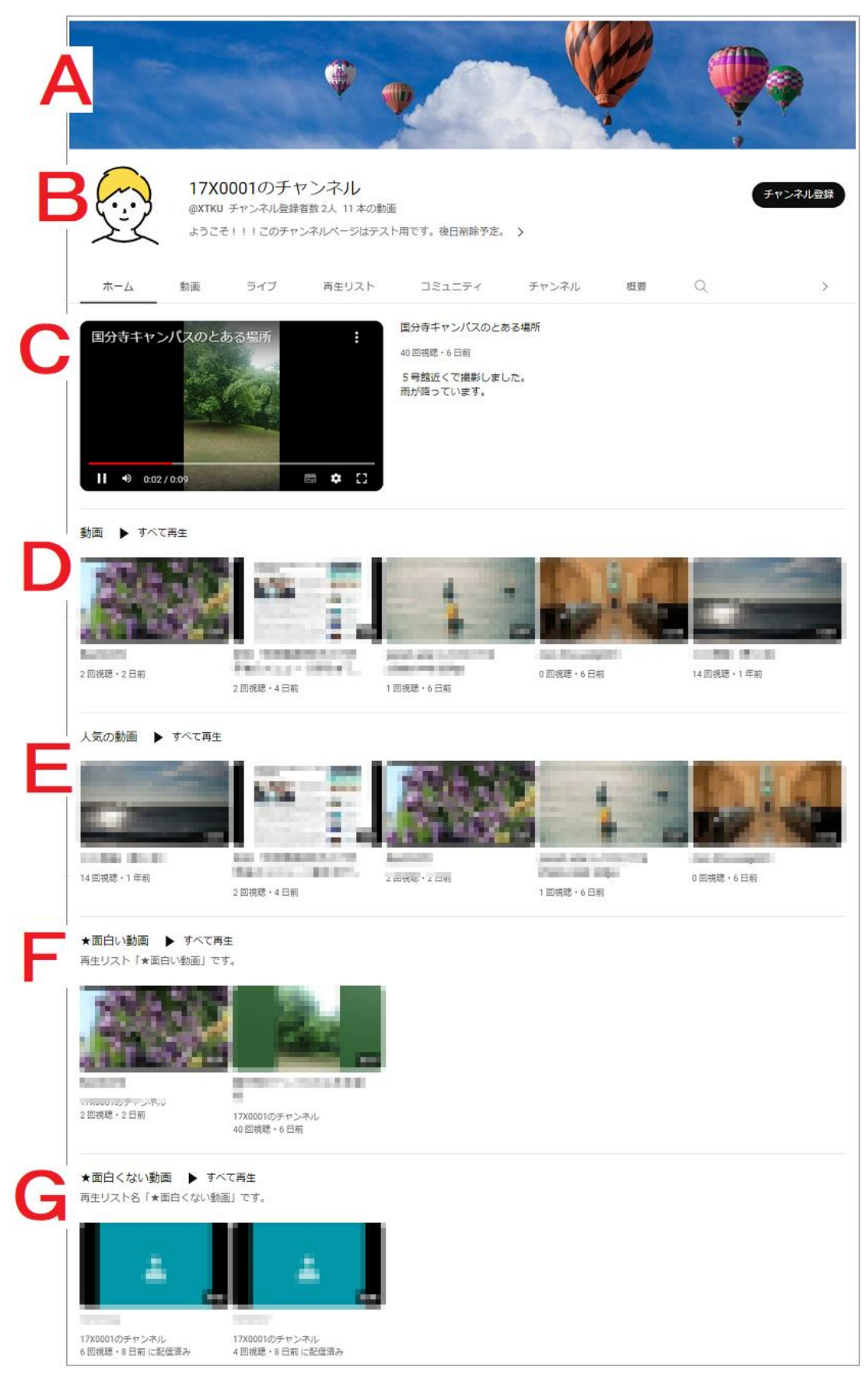

### **その1.A(バナー)とB(アイコン)の画像を更新**

- ◆手順1. 「YouTube Studio [\(https://studio.youtube.com/\)](https://studio.youtube.com/)」を開く。
- **◆手順2. 以下①、②にて「ブランディング」を選択。**
- ◆手順3.写真とバナー画像をそれぞれアップロードし、右上の「<mark>公開</mark>」をクリック。

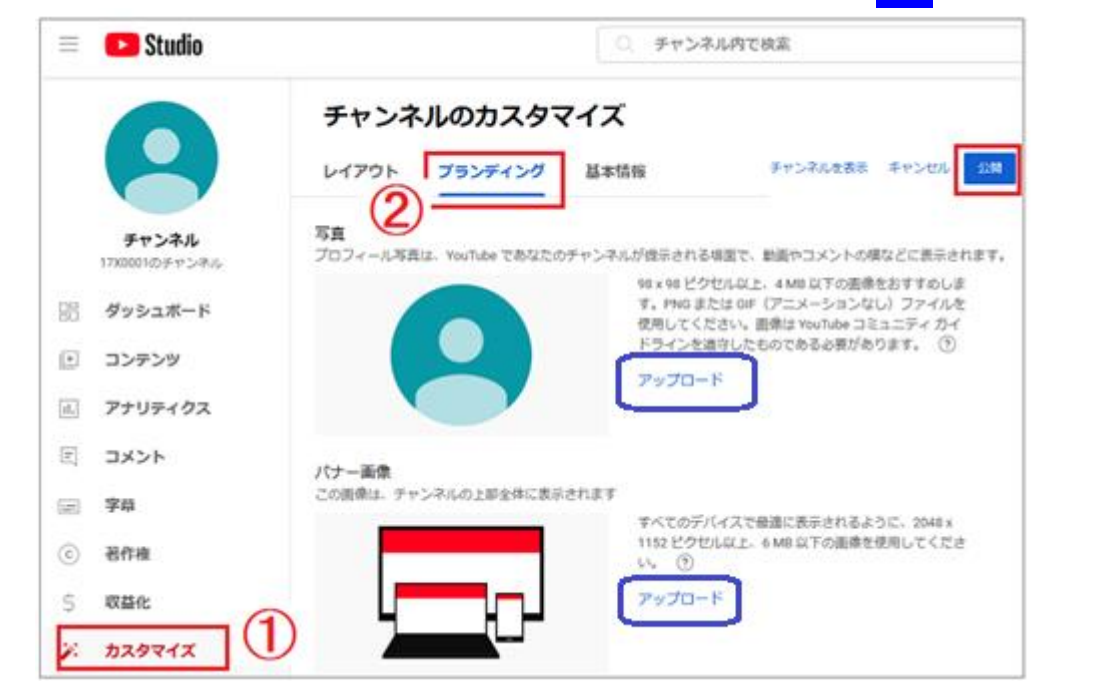

#### **その2.C~Eの動画を表示させる**

- **◆手順1.上記画面より「レイアウト」**を選択。
- ◆手順2.下図を参考に動画を指定し、右上の「**公開**」をクリック。

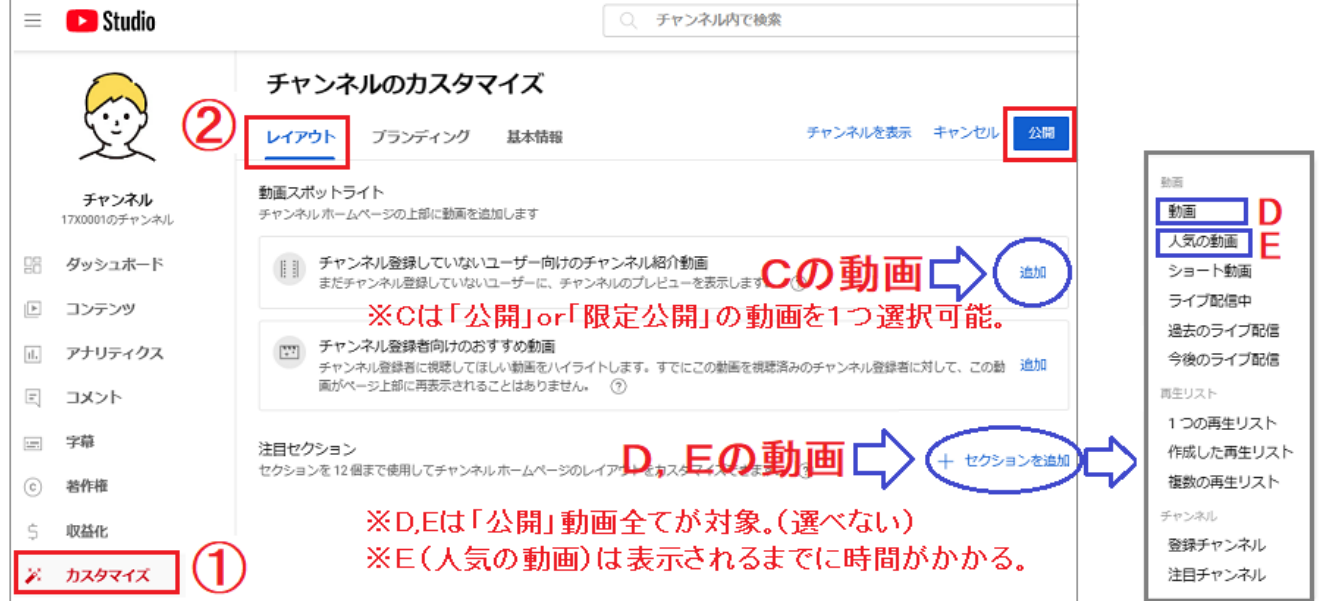

※Cは動画は1つのみ指定可能。D「動画」,E「人気の動画」は、表示させる動画を選べません。

DとEと比べ、自分が選んだ動画のみ表示させられるのがFやGです。 これは「**再生リスト**」機能を利用します。

◆手順1. 再生リストを作成する

「**YouTube Studio**[\(https://studio.youtube.com/\)](https://studio.youtube.com/)」を開き、下図①~⑤の手順により作成。

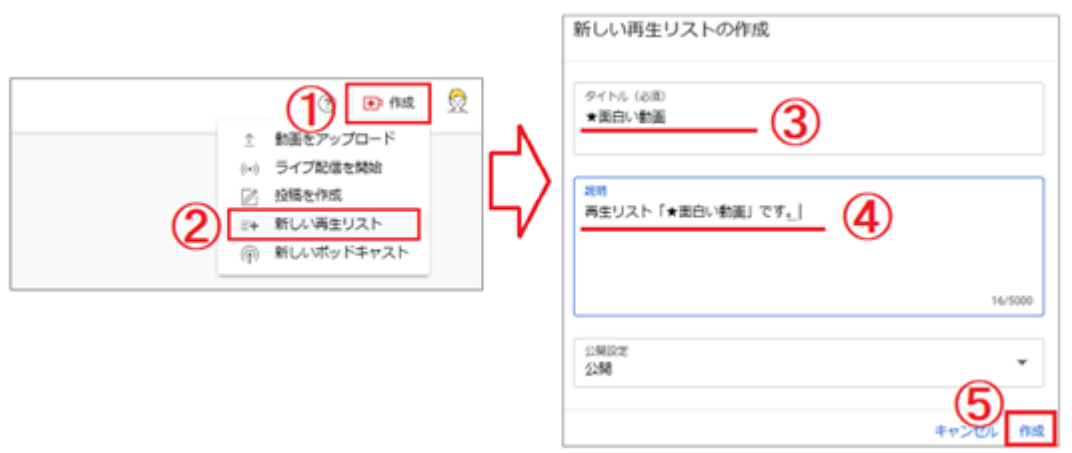

※上記手順で複数の再生リストが作成可能です。

◆手順2. 再生リストに動画を追加する

「**YouTube Studio**[\(https://studio.youtube.com/\)](https://studio.youtube.com/)」から、下図①、②にてチャンネル画面を開く。 左メニューに「◆手順1」で追加したチャンネルが表示されている。③~⑥にて動画を追加する。

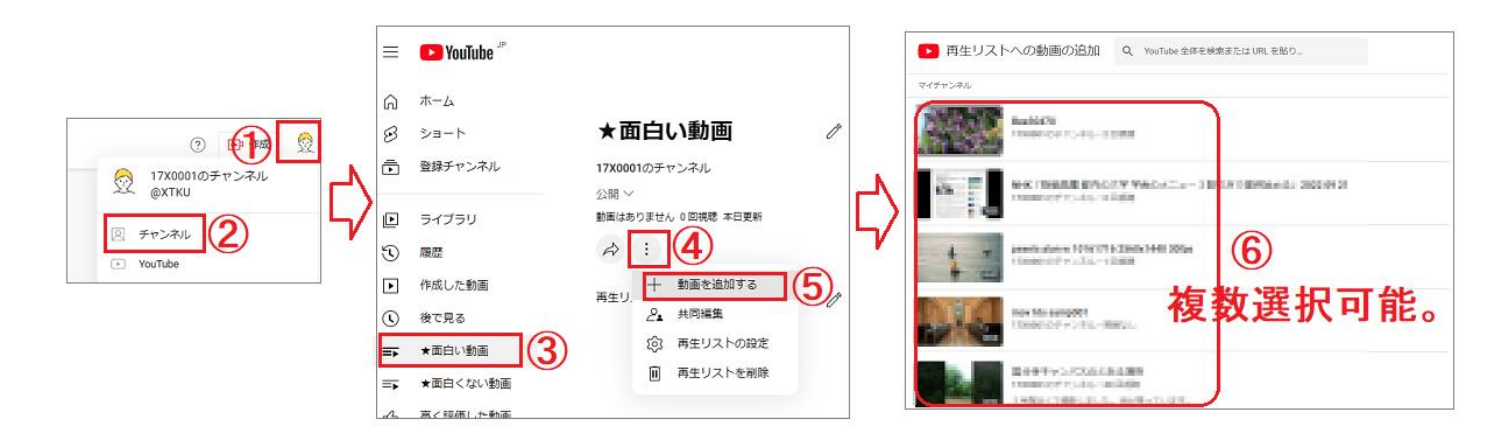

※再生リストの「名称」や「公開/非公開」、「説明」部分を変更したい場合は、上記の真ん中の画面から可能です。

### P24 の「**その2**」と同様に「**レイアウト**」画面を出す。

以下①~③にてセクション(再生リスト)を追加し、画面右上の「**公開**」をクリック。

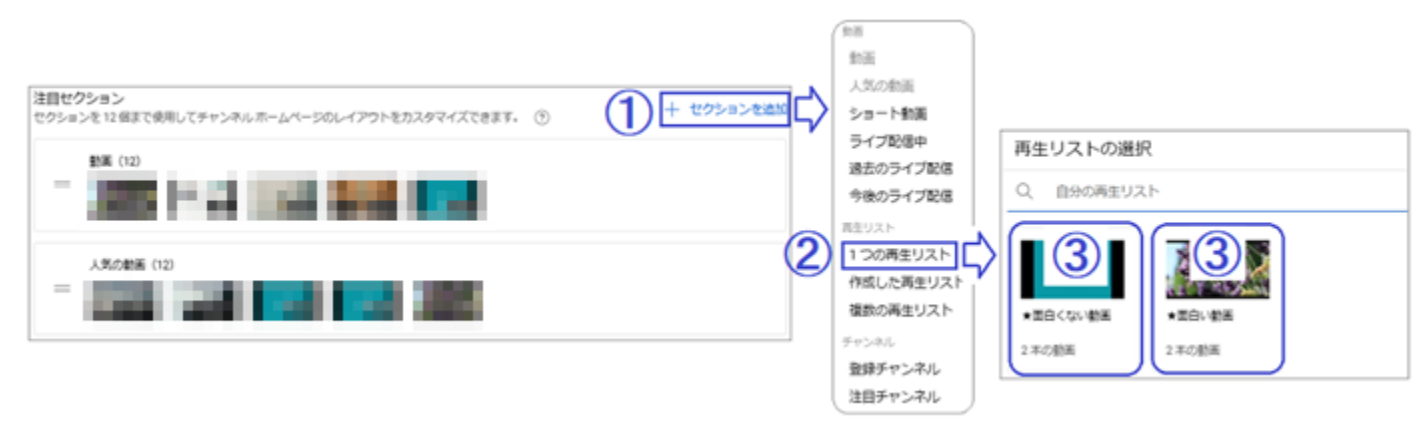

※再生リストの数の分だけ上記①~③を繰り返します。

これにより、チャンネル画面に2つの再生リストの動画が表示されます。

※参考[。YouTube チャンネルのレイアウトをカスタマイズする](https://support.google.com/youtube/answer/3219384) - YouTube ヘルプ (google.com)

以上